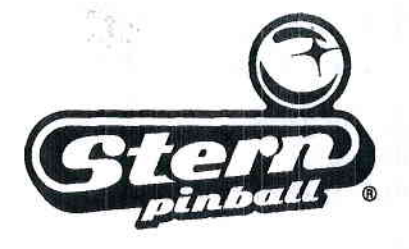

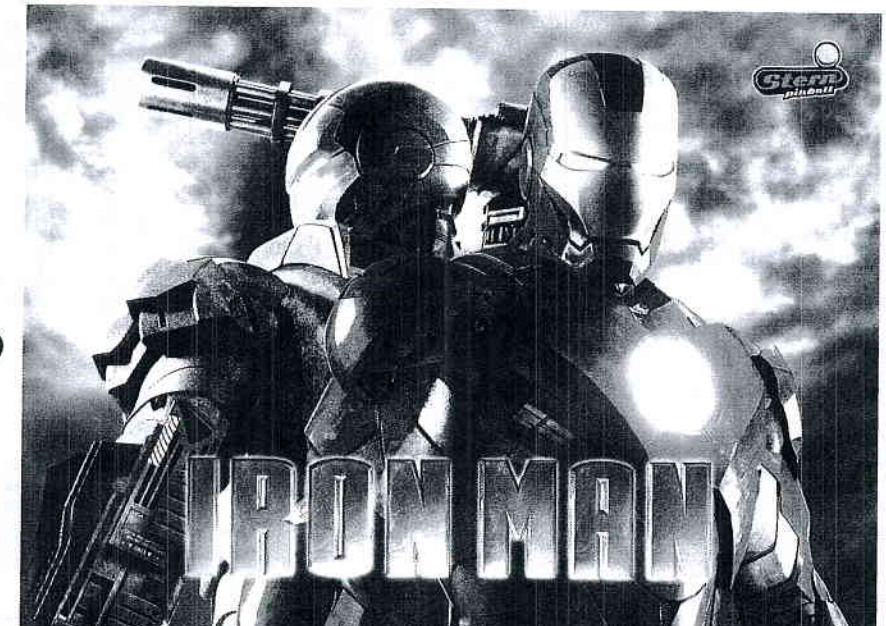

**PRO** 

lron Man 2, the Movie © MVL Film Finance LLC. Marvel, Iron Man, all character names and their distinctive likenesses: TM & Marvel Entertainment, LLC and it's subsidiaries. All Rights Reserved.

### WARNING

#### Important Health Warning: PHOTOSENSITIVE SEIZURES

A very small percentage of people may experience a seizure when exposed to certain visual images, including<br>flashing lights or patterns. Even people with no history of seizures of epilepsy may have an undiagnosed condition Symptoms can include light-headedness, altered vision, eye or face twitching, jerking or shaking of arms or legs, disorientation, confusion, momentary loss of awareness, and loss of consciousness or convulsions that can lead injury from falling down or striking nearby objects.

IMMEDIATELY STOP PLAYING AND CONSULT A DOCTOR IF YOU EXPERIENCE ANY OF THESE SYMPTOMS.

# Please visit www.sternpinball.com For part numbers and mechanical drawings.

Stern Pinball machines are assembled in Melrose Park, Illinois, USA; each pinball machine has unique characteristics that make it a one of a kind American made product. Each machine will have variation:; in appearance resulting from differences in the machine's particular wood parts, individual silk screened art and mechanical assemblies. Stern Pinball has inspected each game element to insure it meets our quality standards.

# Pinball Service Game Manual

Please call, email, or visit us online for technical support, questions or comments regarding this pinball game. Go to www.sternpinball.com and click SERVICE & SUppORT. Find Service Game Manual (with updates), Coin Cards, Game Code Library, Appendixes, Care & Maintenance, Service Bulletins and much more! 'Toll-Free: 1-800-KICKERS (542-5377) or 1-7O8-345-77OO. Email: parts.service@sternpinba ll.com Stern<sup>®</sup> Pinball, Inc. All Rights Reserved Printed in the U S.A, **JUNE 2014** 

SPlPart Number 780-s080-00

# HOW TO UPDATE YOUR GAME CODE FOR S.A.M. SYSTEM MACHINES

USB Compatible Data Storage Device (Thumb, Flash or Jump Drives) required to copy game code into system.<br>S.A.M. System compatible, tested & SPI approved USB Data Storage Devices 128MB+<br>available through your local distribu

\* to get the Data Storage Device with the latest Game Code copied to it, add "game title" to above part number.

#### STYLE, COLOR, SIZE AND MANUFACTURER SUBJECT TO CHANGE. Game Code is subject to change. Update this game with the

Press SELECT for SERVICE MENU

•• Red Buttons

Press to move

< Left , Right >.

Press to - Decrease

or + Increase values

or to change settings.

BOOT EPROM

PRESS 'SELECT' TO BEGIN

**B-00 LATEST VERSION VO** 

STEP<sub>4</sub>

SELECT

• Black

**Button** 

Press to

Enter

Select

(or  $\mathcal{O}(\mathcal{K}')$ ).

BACK

≢ Green

**Button** 

Press to

**Escape** 

**Back** 

(or  $Exit)$ .

latest code downloaded from our website, from another game or order through your local distributor (use SPI PN + name above).

Upon power-up the display will describe the version of code installed in your game. When directed to do so (via Service Bulletin or website announcement) you will need to update your code ... with the BOOT FLASH EPROM\* installed, here's how:

- STEP<sub>1</sub> Open the Back Box and locate the 8-Position Dip Switch (SW1 on the CPU/Sound Board).
- STEP<sub>2</sub> Switch Dip Switch #8 to 'ON'. (\*BOOT FLASH EPROM must be installed.)
- STEP<sub>3</sub> Press the White Reset Button (S1 RESET on the CPU/Sound Board) or Power Cycle the game OFF/ON (ON/OFF Switch is located on the outside of the cabinet bottom, front right).

STEP<sub>4</sub> Using the 4-Button Service Switch Set (inside the Coin Door):

- 4A
- $4B^{\dagger}$
- Press [SELECT] to begin.<br>With the "UPDT" *Icon highlighted,* press [SELECT].<br>Insert the Data Storage Device [w/latest file(s)] into the USB Port.  $AC<sub>1</sub>$  $4D<sub>1</sub>$
- If more than one file is present on the Data Storage Device,
- press [<] or [>] to locate your file. Press [SELECT] to update. ИĄ 4E } Follow on-screen prompts.

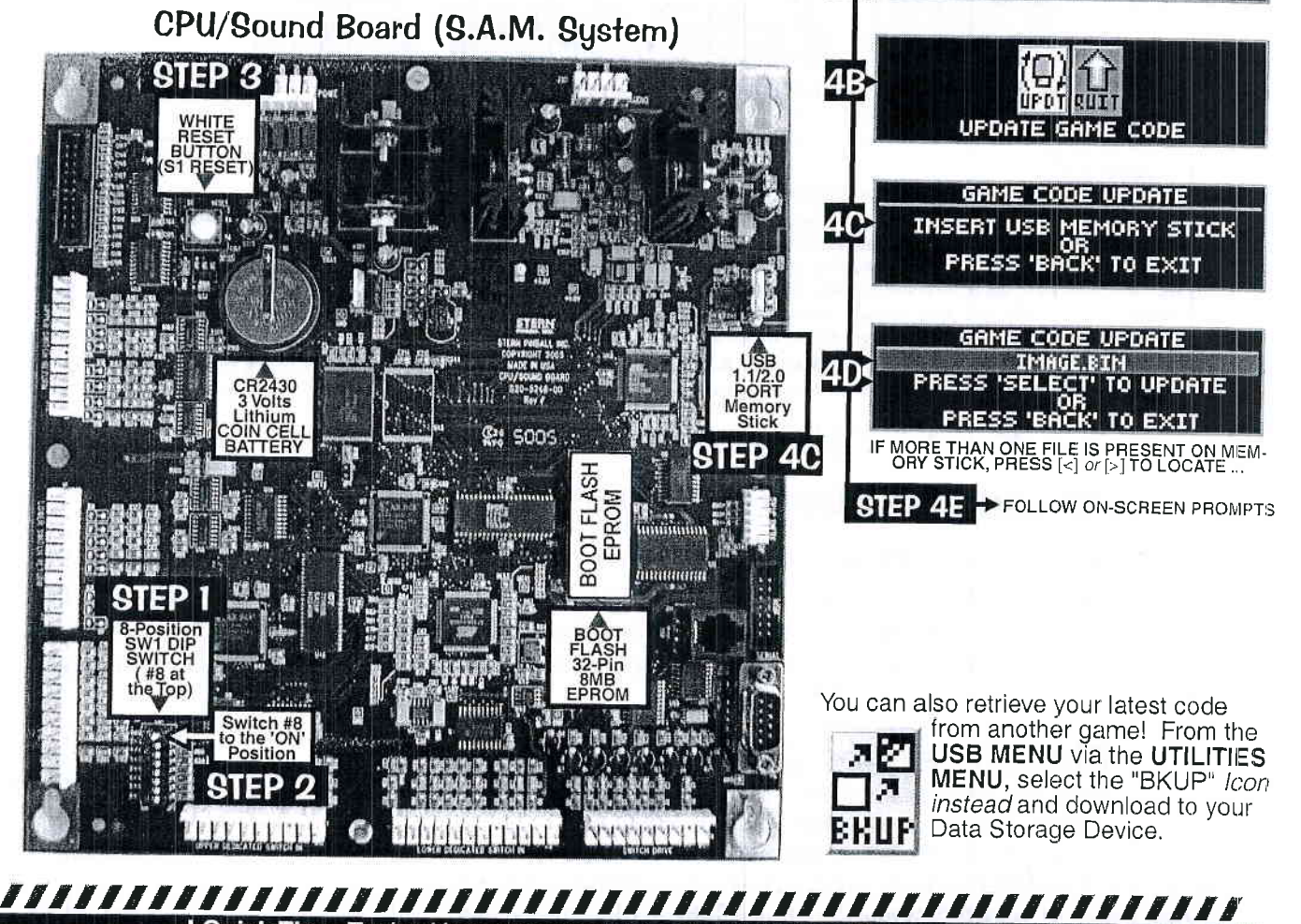

! Quick Tip ~ Try backing up your current code prior to installing your new code, just in case your Data Storage Device file was corrupted by a computer glitch while you were copying /

Got confused? Comments? Questions? Call Technical Support at 800-542-5377 or 708-345-7700 (Option 1).

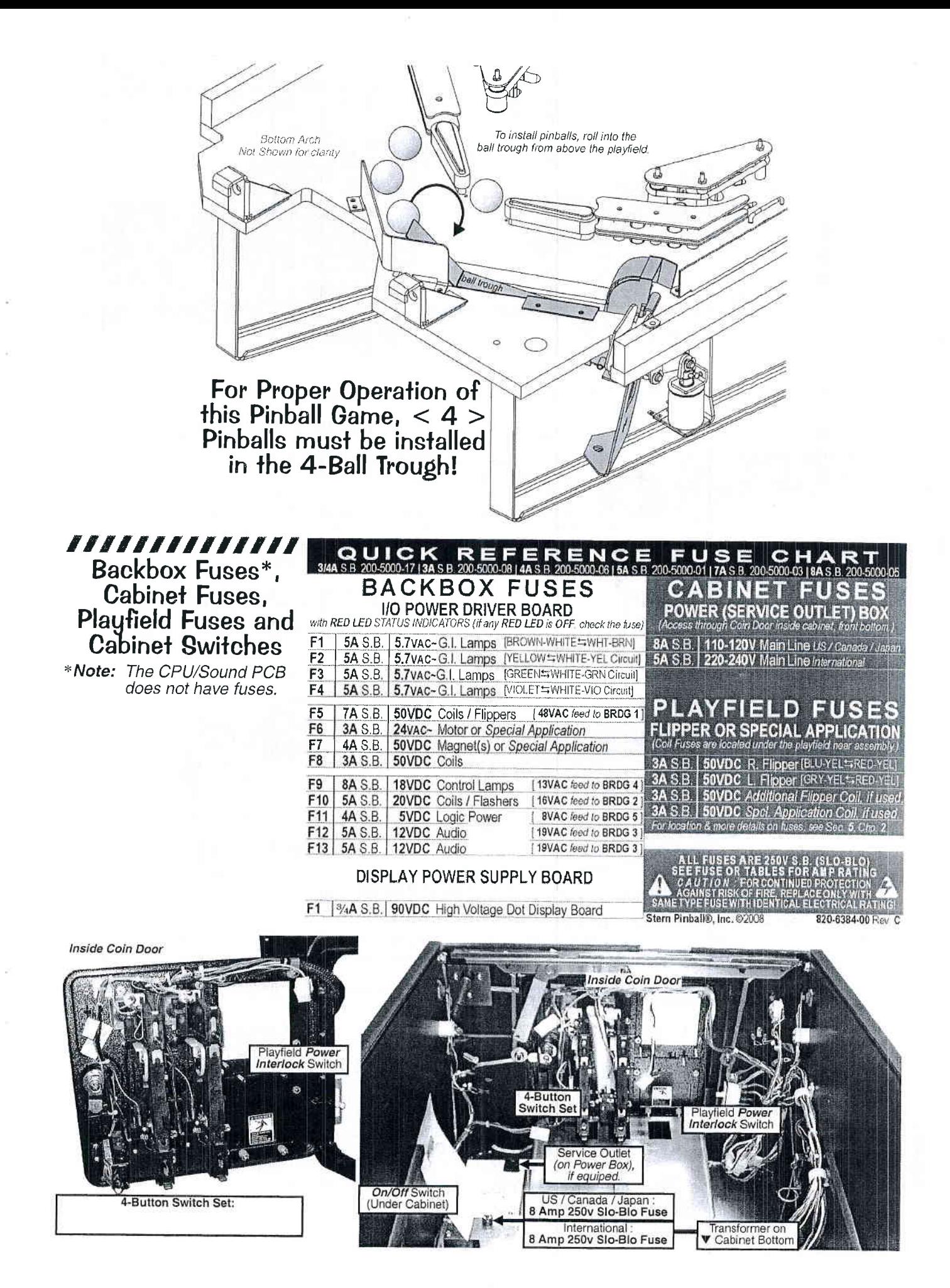

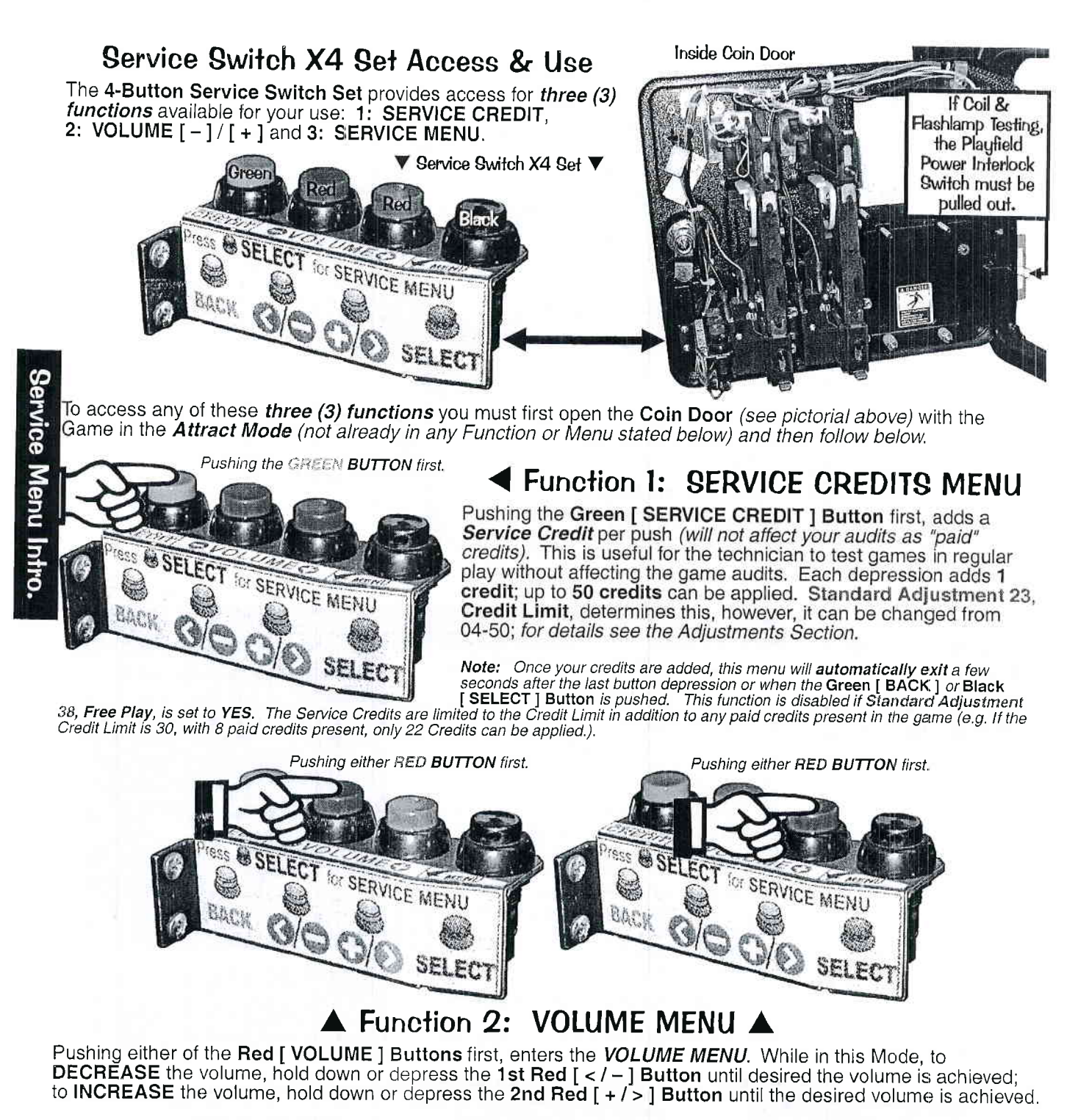

Note: The volume can be set between 0-63; Once your adjustments are made, this menu will automatically exit a few seconds after the last<br>button depression or when the Green [BACK] or Black [SELECT] Button is pushed.

 $\overline{2}$ 

Pushing the **BLACK BUTTON** first.

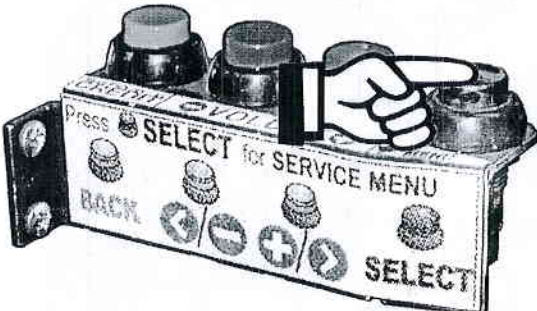

# ◀ Function 3: SERVICE MENU

Pushing the Black [ SELECT ] Button first, enters the SERVICE MENU. Once in, navigate through all menus by depressing the Service Menu Buttons. Use the Red  $\lbrack < l - \rbrack$  or  $\lbrack + l > \rbrack$  Buttons<br>to move LEFT / RIGHT, NEXT/PREVIOUS *(audits/adjustments) or*<br>to INCREASE / DESCREASE an adjustment (setting). Use the Black [ SELECT ] Button to select a highlighed Icon, move to the next line of text or to answer "OK" where applicable. Use the Green [ BACK ] Button to exit or escape back.

*A A A A A A A A A A A* DIAGNOSTIC AIDS *A A A A A A A* A

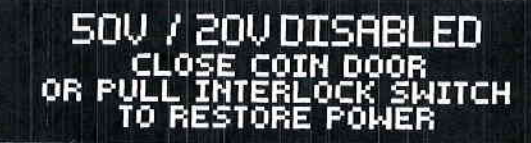

This *audible / visual alert display* is shown when the 50V / 20V Power is disabled (by opening the Coin Door). PULL OUT THE INTERLOCK SWITCH ONLY WHILE IN THE SERVICE MENU FOR COIL, SWITCH OR PLAY TESTING WHEN THE COIN DOOR IS REQUIRED TO STAY OPEN FOR SERVICE BUTTON USE! Pulling out the Power Interlock Switch or pressing the

'escape' Green [ BACK ] Button will remove the alert display. Initial display presentation is accompanied by 3 audible tones (the bright display warning will go dim after approximately 30 seconds).

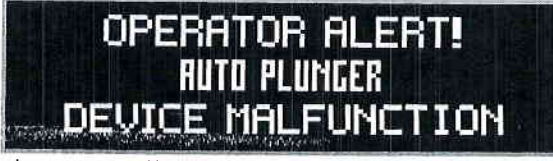

This alert display is shown momentarily during Game Mode or Power-Up to alert the operator of a device malfunction (device or mechanism doesn't energize or is energized repeatedly). **OPERATOR ALERT!** works by monitoring any *switch activated* device that has the potential to trap a ball when disabled (e.g. in the Shooter Lane, Scoop or Eject Holes, etc.). This alert can

also appear if a switch associated with a device (e.g. Ball Trough, Auto Plunger, etc.) is stuck closed (caused by a switch jam or stuck ball); the game will activate the device a predetermined number of times and if the problem is still detected, this device or switch will be noted in Switch Alerts and/or Technician Alerts.

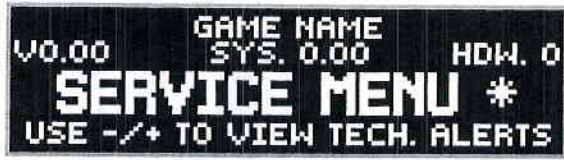

Upon entering the SERVICE MENU, if an asterisk " \* " is<br>displayed after the words "SERVICE MENU," the game has detected possible faulty devices, switches and/or missing pinballs. Press the either of the Red Buttons (short-cut to the TECHNICIAN ALERTS MENU) or continue into the SERVICE MENU (press the Black Button again), select the "DIAG" Icon

and "TECH" Icon for the Technician Alerts information.

# **ANNANNAN** CPU DIP SWITCH SETTINGS NUMBER

The 8-Pos. Dip Switch [SW1] is on the CPU/Sound Board (between Conn. J3 & J13, lower left corner)

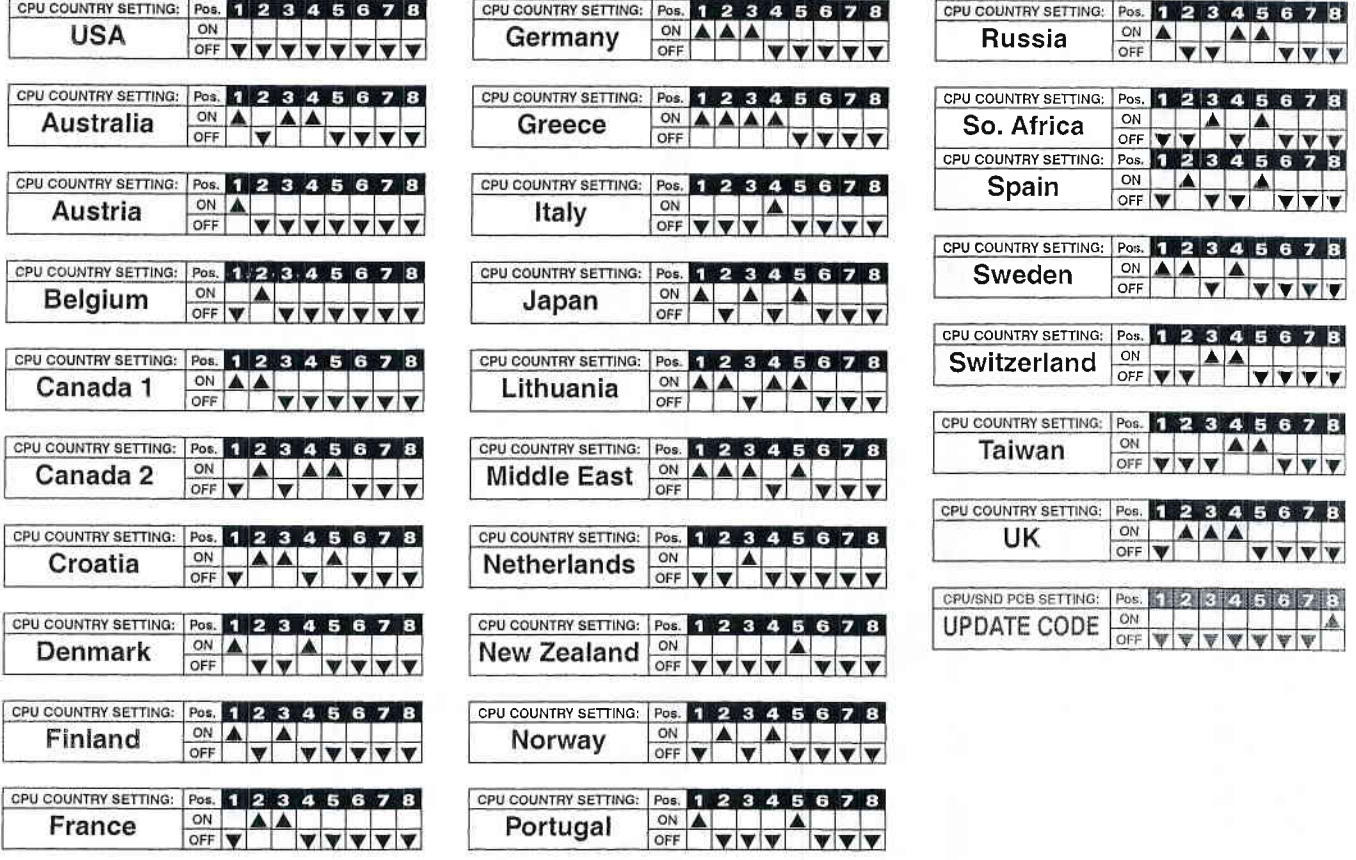

Note: Slide Dip Switch 8 to Position ON (with Dip Switches 1-7 in the OFF Position) only to reboot the game with the latest version BOOT EPROM installed at U9 on the CPU/Sound Board (S.A.M. System only). Currently, this is also the procedure to update your game with the latest software code update file. For the latest version, visit our website. If you have questions about updating your game code, call Technical Support for assistance.

# Pinball Service Menu Icon Tree

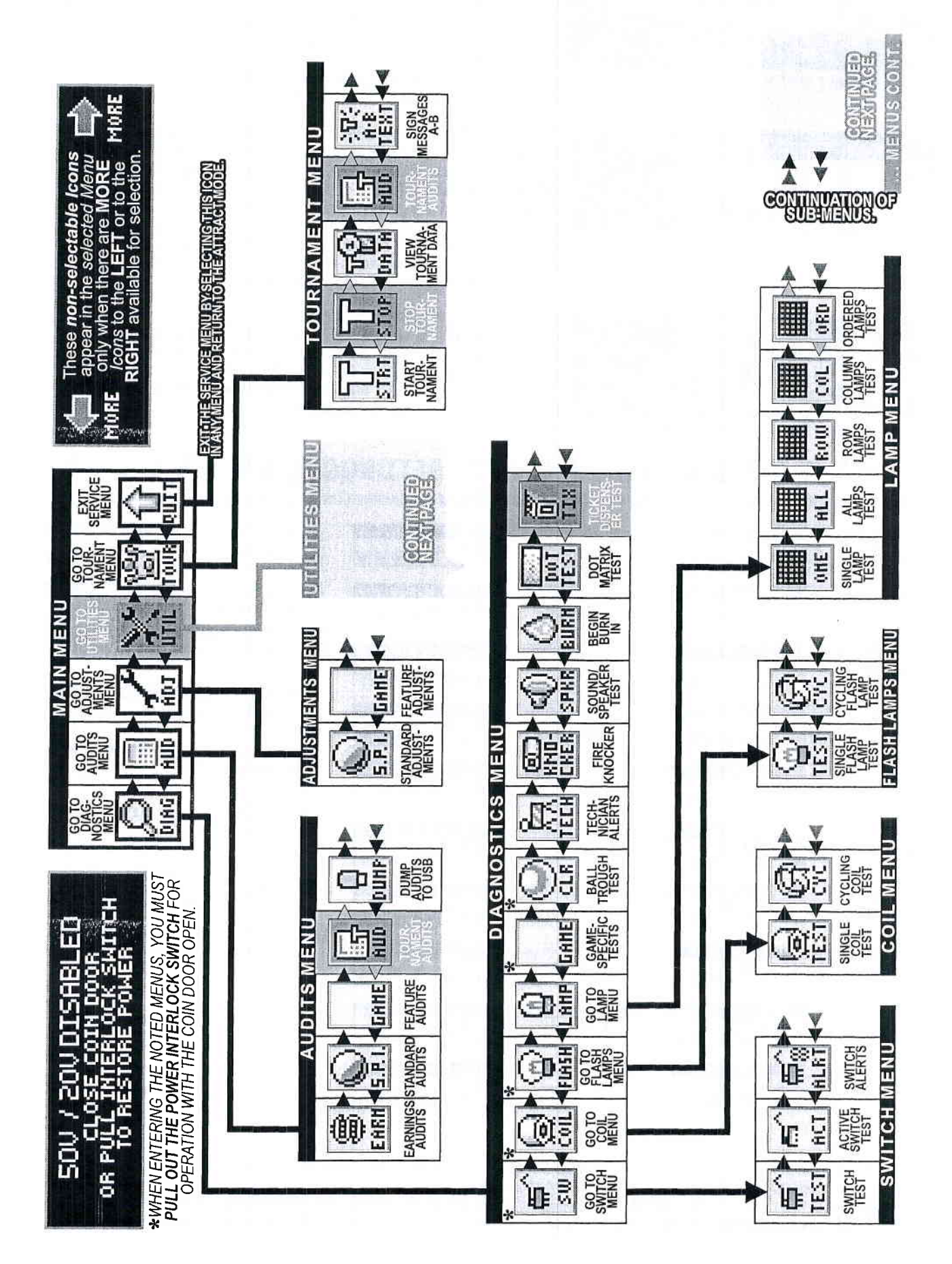

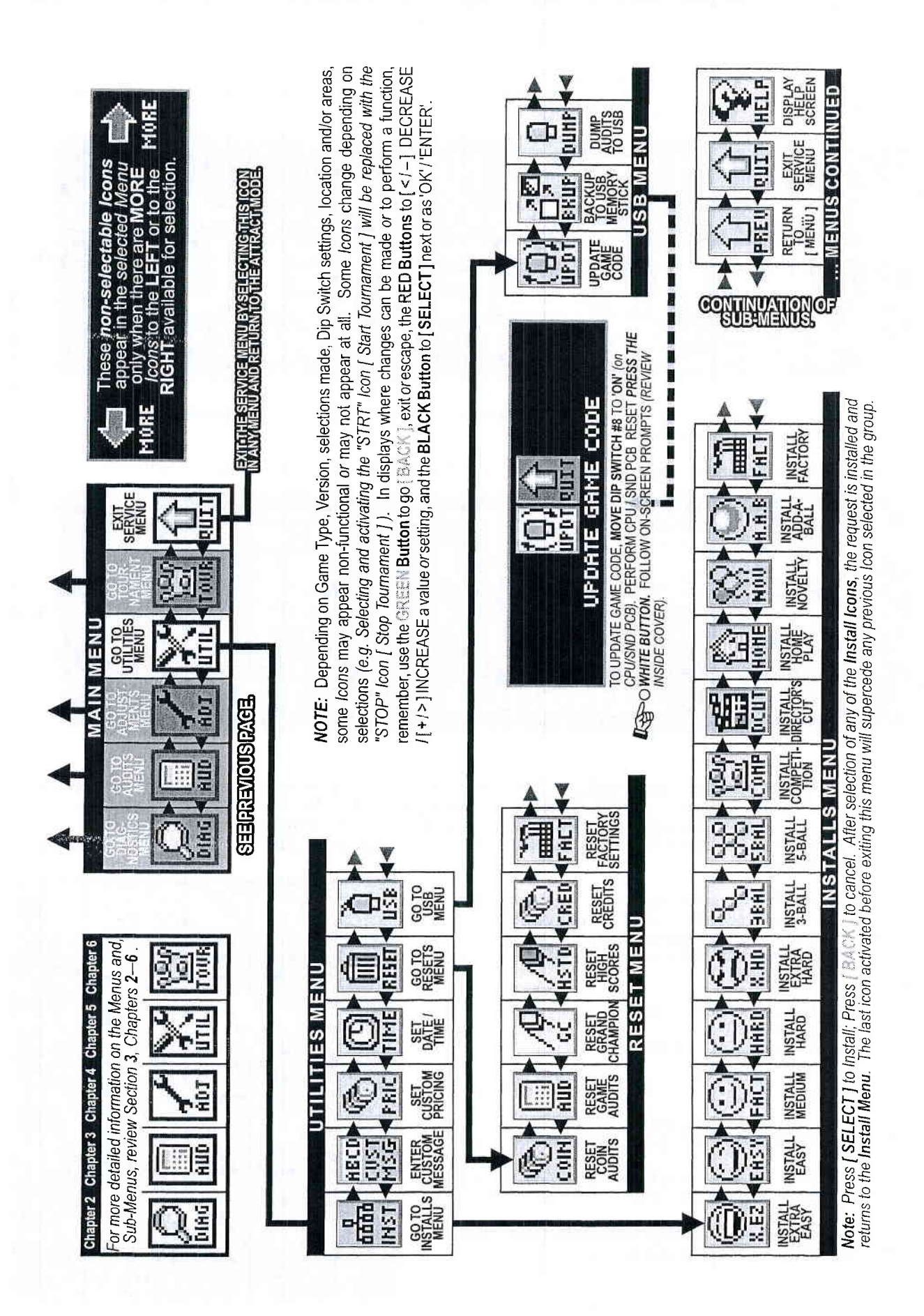

### Pinball Service Menu Icon Tree Continued

# **Service Menu Introduction**

Important: The Switch Bracket holds the Playfield Power Interlock. It is located just inside the Coin Door frame (see pictorial of the Coin Door on the previous page). The Button Switch for the Playfield Power Interlock Switch must be pulled out for electro-mechanical device testing or diagnostic purposes (this is required). If this button is pushed in, the Playfield Power is disabled while the Coin Door is OPEN.

To get into the SERVICE MENU MODE review "Function 3: SERVICE MENU" on the next page. After Power-Up, push down the Black [ SELECT ] Button to begin. Looking at the display you will momentarily see "SERVICE MENU" followed by the MAIN MENU:

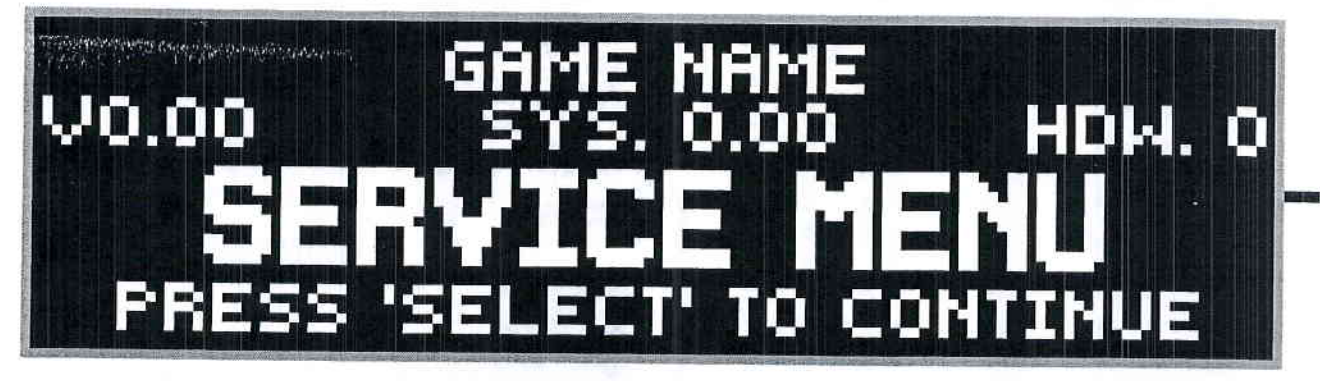

Use the Red  $[ *l* - ]$  /  $[ + *l* > ]$  Buttons to move the selected *Icon* left or right, and the Black [SELECT ] Button fto activate the selected Icon.

The MAIN MENU now appears with the "DIAG" Icon (GO TO DIAGNOSTICS MENU) highlighted:

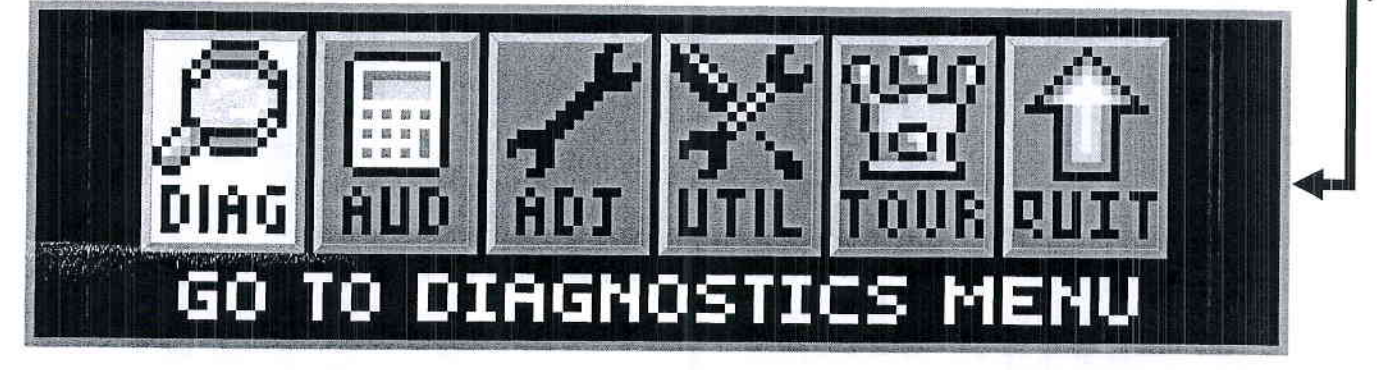

#### ⇔ ⇒

As the operator views the Menu Screen(s), the MORE MORE symbols indicates that there are more Icons to select in each direction. The Icon selected will blink. Pushing the Black [SELECT ] Button will select the Icon and the Menu Screen will change to the menu selected. Select the Green [ BACK ] Button to move backwards through the menu levels. Press the Green [ BACK ] Button repeatedly or select the "QUIT" Icon to completely exit the **SERVICE MENU Mode.** 

View the SERVICE MENU Icon Tree on the next pages for a complete overview of all menus used in this system. The "HELP" Icon provides an explanation of ICON usage or any other information in the Menu where the "HELP" Icon was selected (when available).

**DIAG: GO TO DIAGNOSTICS MENU** AUD: GO TO AUDITS MENU ADJ: GO TO ADJUSTMENTS MENU UTIL: GO TO UTILITIES MENU (INSTALLS, CUSTOM MSG., CUSTOM PRICING, SET TIME, RESET & USB) TOUR: GO TO TOURNAMENT MENU (START TOURNAMENT, VIEW TOURNAMENT DATA, SIGN MESSAGES)

>> TO UPDATE THE GAME CODE. REVIEW THE STEPS ON THE INSIDE FRONT COVER OF THIS MANUAL.

Use both the manual and the display to help customize, troubleshoot and/or diagnose faults, if any.

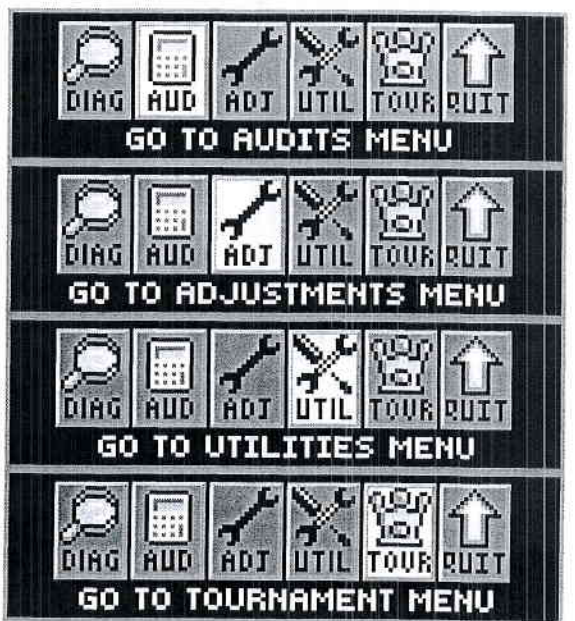

# Exit Service Menu

In the MAIN MENU and in all SUB-MENUS (where the "QUIT" Icon is present), if the "QUIT" Icon is<br>selected and activated, or the Green [BACK ] Button is selected repeatedly (depending on which<br>sub-menu you're in...), the SER

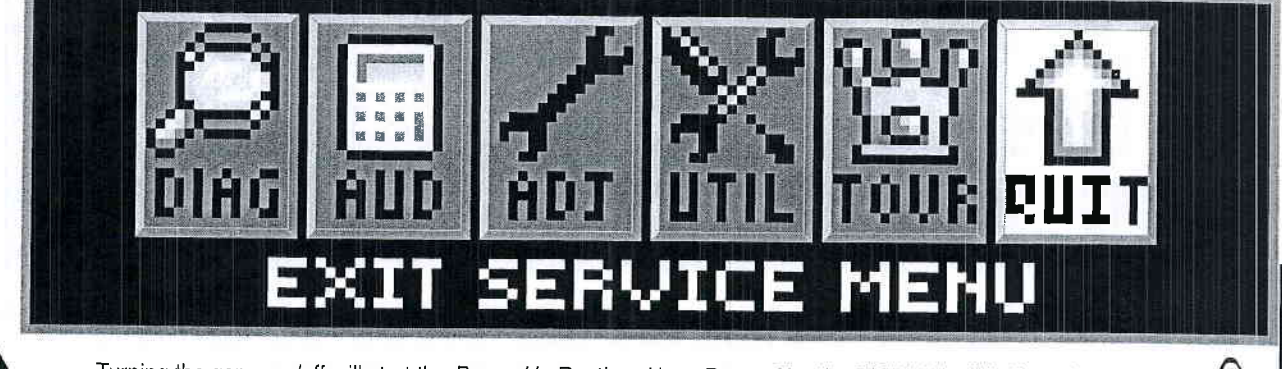

Service Menu Intro.

மன

Turning the game on/off will start the Power-Up Routine. Upon Power-Up, the DISPLAY will indicate the COUNTRY, FILE VERSION and LANGUAGE(S) installed. LANGUAGE/COUNTRY: change via Dip Switch.

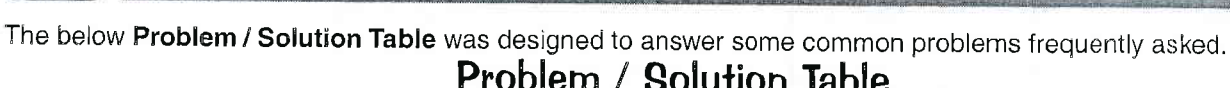

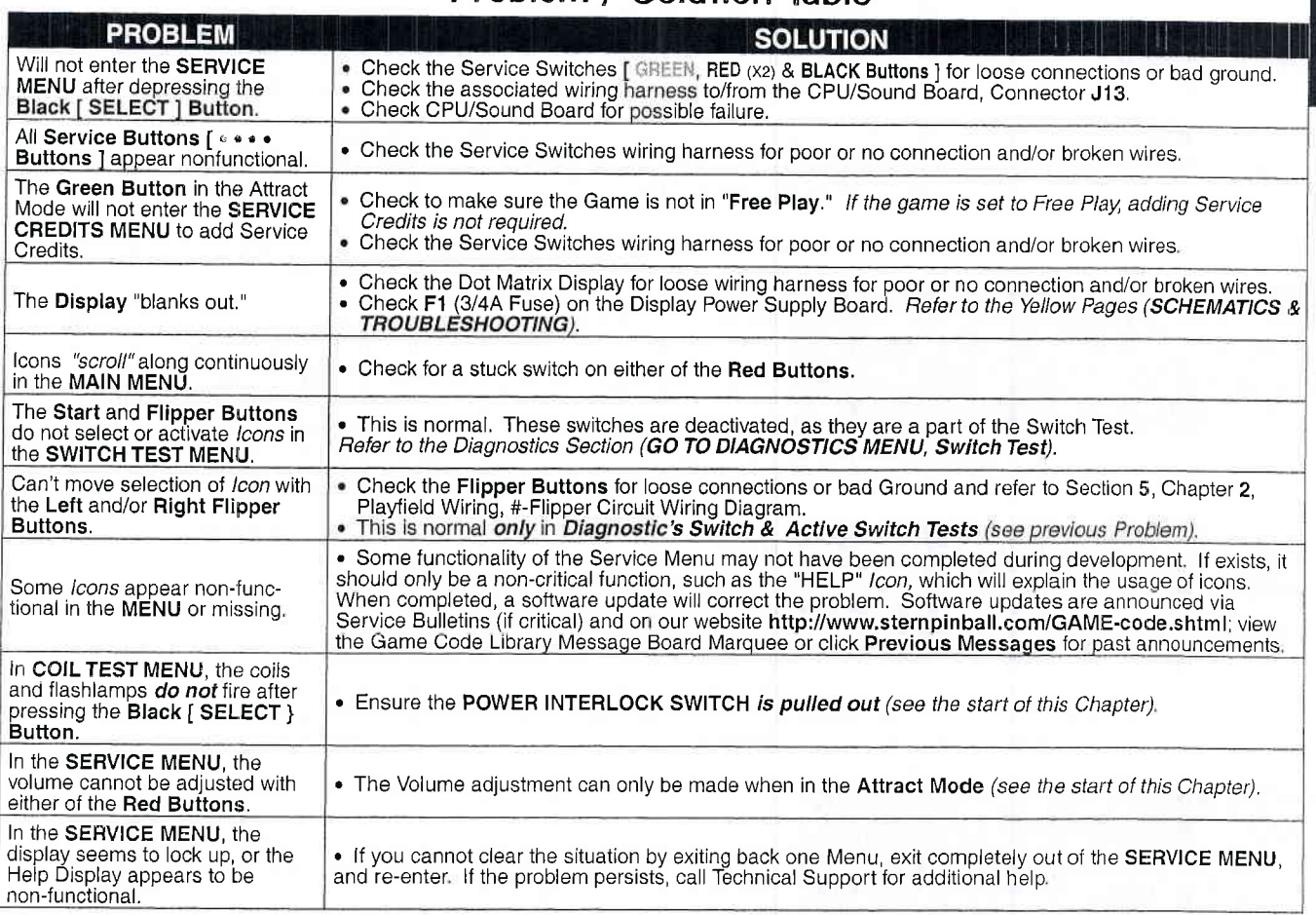

## **IF YOU NOTE ANY OTHER PROBLEMS OF HAVE ANY SYMPTOMS NOT DESCRIBED ABOVE, PLEASE CALL TECHNICAL SUPPORT 800-542-5377 (708-345-7700) OPTION #1), SO WE MAY ASSIST YOU.**

**Service Menu** 

## Go To Diagnostics Menu

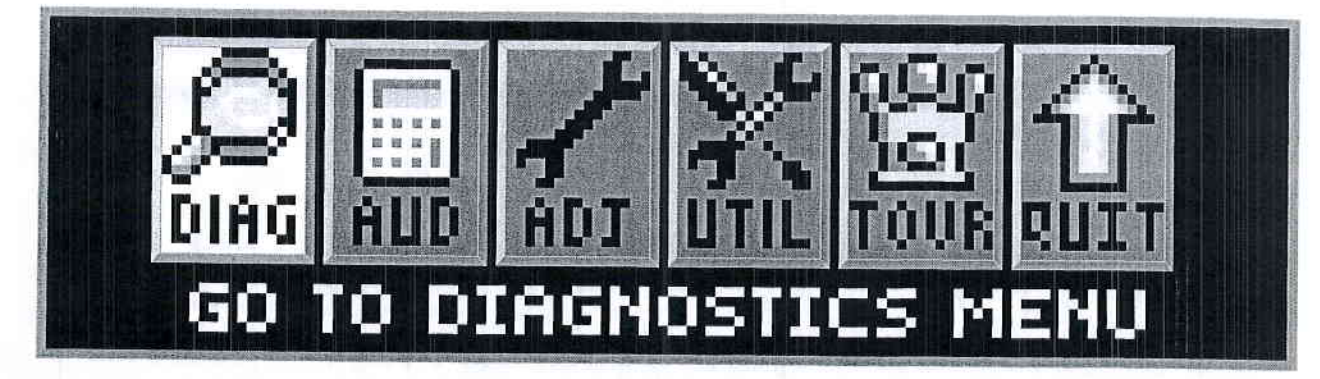

To initiate, from the MAIN MENU, select the "DIAG" Icon. The DIAGNOSTICS MENU provides tests for switches, coils, flash lamps, lamps, sounds and dots in the Dot Matrix Display. Each feature may be tested manually or automatically after entering the SERVICE MENU (see Service Menu Introduction Section). The [CYCLING COIL TEST] / [FLASH LAMP TEST] I may be used for a quick verification of automatic test<br>functions. The [SWITCH TEST] / [SINGLE COIL TEST] / [SINGLE LAMP TEST] / [ALL LAMPS TEST] /<br>[ROW LAMPS TEST ] / [COLUMN L

All DIAGNOSTICS MENU lcons and there usages are explained throughout this chapter in the same order as seen in the Dot Matrix Display. NOTE: Depending on Game Type, Version, selections made, Dip Switch settings, location and/or areas, some *Icons* may appear non-functional or may not appear at all. Some *Icons* change depending on selections (e.g. Selecting and activating the "STRT" Icon [ Start Tournament ] will be replaced with the "STOP" Icon [Stop Tournament ]). Icons and/or functions, order and operation are subject to change.

In displays where changes can be made or to perform a function, use the GREEN Button to go [ BACK ], exit or escape, the RED Buttons to  $[2 - 1]$  MOVE BACK / LEFT / DECREASE /  $[1 + 1 > 1]$  MOVE FORWARD / RIGHT / INCREASE a value or setting, and the BLACK Button to [SELECT ] next or as "OK / ENTER / ENERGIZE."

Important: Upon Power-Up (Game CPU Reset) or opening the Coin Door watch the Display for any Alerts.\*

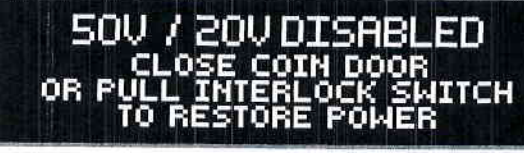

This *audible / visual alert display* is shown when the 50V / 20V Power is disabled (by opening the Coin Door). PULL OUT THE<br>INTERLOCK SWITCH ONLY WHILE IN THE SERVICE MENU FOR COIL OR SWITCH TESTING & BURN-IN WHEN THE COIN DOOR IS REQUIRED TO STAY OPEN FOR SERVICE BUTTON USE! Pulling out the Power Interlock Switch or

pressing the 'escape' Green [ BACK ] Button will remove the alert display. Initial display presentation is accompanied by 3 audible tones (the bright display warning will go dim after approximately 30 seconds).

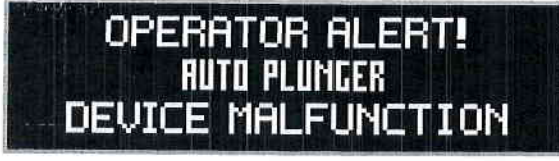

This alert display is shown momentarily during Game Mode or Power-Up to alert the operator of a device malfunction (device or mechanism doesn't energize or is energized repeatedly). **OPERATOR ALERT!** works by monitoring any switch activated **DEUICE MALFUNCTION** device that has the potential to trap a ball when disabled (e.g. in<br>also appear if a switch associated with a device (e.g. Ball Trough, Auto Plunger, etc.) is stuck closed (caused by a

switch jam or stuck ball); the game will activate the device a predetermined number of times and if the problem is still detected, this device or switch will be noted in Switch Alerts (next page) and/or Technician Alerts.

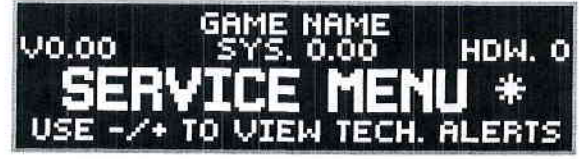

Upon entering the **SERVICE MENU**, if an asterisk " \* " is displayed after the words "SERVICE MENU," the game has detected possible faulty devices, switches and/or missing pinballs. Press the either of the Red Buttons (short-cut to the TECHNICIAN ALERTS MENU) or continue into the SERVICE MENU (press the Black Button again), select the "DIAG" Icon

and "TECH" Icon for the Technician Alerts information.

CAUTION! Remove all pinballs from the Ball Trough prior to lifting the playfield to it's full upright position for servicing. PULL OUT the Power Interlock Switch for operation. To eject pinballs, select the "DIAG" Icon from the MAIN MENU to enter the DIAGNOSTICS MENU. Select the "CLR" Icon to enter the BALL TROUGH TEST MENU. Press the Black [ SELECT ] Button. To return to the DIAGNOSTICS MENU, press the Green [BACK] Button. This feature also useful to retrieve a pinball for game testing in Switch or Coil Tests.

# 

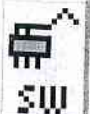

# Go To Switch Menu

To initiate, from the DIAGNOSTICS MENU, select the "SW" Icon. Switches are configured in an 4 X 16 Matrix of Rows [ Switch Drives ] and Columns [ Sw. Returns ] with up to 64 possible switches. Dedicated Switches are configured in a 2 X 16 Matrix of Rows [ Dedicated Sw. Drives / Ground ] and Column [ Ded. Switch Returns ] with up to 32 possible dedicated switches (includes the 8 dip switch positions). The SWITCH TEST MENU consists of three (3) parts: Switch & Active Switch Tests and Switch Alerts to test all switches.

Reminder: The Flipper & Start Buttons (part of Switch Tests) are temporarily disabled as Service Menu Navigation Buttons during these test(s) so they can be tested and shown on-screen. Pressinng the Green [ BACK ] Button (Dedicated Switch D-21), Light Green-Black / Black (GND), will exit Switch Test or Active Switch Test.

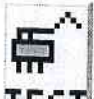

#### **Switch Test**

To initiate, from the SWITCH MENU, select the "TEST" Icon. Ensure the Power Interlock Switch is pulled out **ST** from Ensure the Fourth memories with the Coin Door open and the activation of coils is required. Upon entering Switch Test, you will notice that some switches are already indicated as closed. In the examples, the 4-Ball Trough Switches #18, #19, #20 & #21 are shown closed (pinballs at rest in the ball trough), along with the Flipper E.O.S. Dedicated Switches D-10 & D-12 (End-of-Stroke Switches are 'normally closed'). If the game has more flippers<br>with E.O.S. Dedicated Switches, CPU Dip Switch Setting other than 1-8 OFF or switches stuck closed, more dots will be indicated (enter Active Switch Test to reveal the names).

In Switch Test, close each switch and observe the display (switch closure is accompanied by a short audible tone). In the example, the Black [ SELECT ] Button Dedicated Switch D-24 is pressed. The Dot Matrix Display will light up (highlight) the corresponding dot in the on-screen matrix, display the switch name, switch number and the Switch Drive / Return wire colors. When not closing a switch, the display indicates NONE and the last switch number closure. For the Switch Matrix Grid and Dedicated Switch Grid, see Find-It-In-Front: Dr. Pinball, DR. 4 or escape out of this test and enter Active Switch Test (described below) to view the names of the switches closed. Note: Pressinng the Green [ **BACK ] Button** (Ded. Switch **D-21**), Lt. Green-Black / Black (GND), will exit the .<br>Switch Test.

#### CAUTION! COIL MECHANISMS WHEN ACTIVATED HAVE FAST MOVING PARTS! While performing Switch Test with the Coin Door closed or open (with the Power Interlock Switch is pulled out),  $\overline{D}$  **O**  $\overline{N}$  **O T**  $\overline{U}$  **SE**  $\overline{Y}$  **O**  $\overline{U}$  **R** FINGER to test switches which are associated with a coil mechanism such as a Vertical Up-Kicker (hole with a switch), Slingshots, Bumpers, etc..

#### Active Switch Test

To initiate, from the SWITCH MENU, select the "ACT" Icon. In Active Switch Test, if any switches are stuck ACT a closed (or normally closed from the presence of pinball(s) as in the Ball Trough), the display will flash the corresponding dot(s) in the on-screen matrix, display the name and the Switch Drive / Return wire colors. If more than one switch is closed, the switch information will change with each switch. This cycle continues until all switches are cleared or until Active Switch Test is exited. In the example, the Black [ SELECT Button Dedicated Switch D-24 is pressed and held down. The display will cycle and flash each dot, naming each switch which is closed. To determine the switch number, compare the highlighted dot to the same position in the Switch Matrix Grid at the beginning of this manual.

### Switch Alerts

To initiate, from the **SWITCH MENU**, select the "ALRT" *Icon*. In **Switch Alerts Menu**, possible inoper-<br> **ALRT** able switches are marked with an "X" (OUT OF SERVICE). Mark switches IN or **OUT OF SERVICE** by<br> **Buttons**. Sw replacing the switch, then testing/actuating the switch). Note: A Factory Reset will also put the switch back "IN SERVICE" in which the game will need to redetermine if the switch should be marked OUT OF SERVICE.

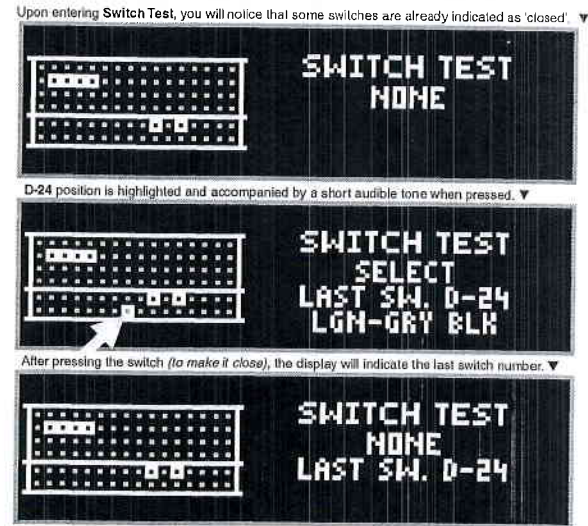

# Typical Switch Wiring & Schematic

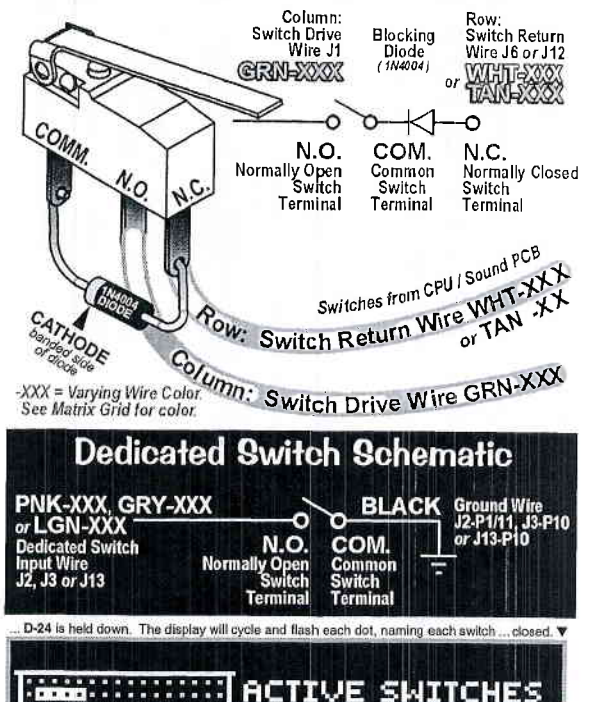

LGN-GRY BLK

**Barbitton C** 

**PARTY LEAR** 

9

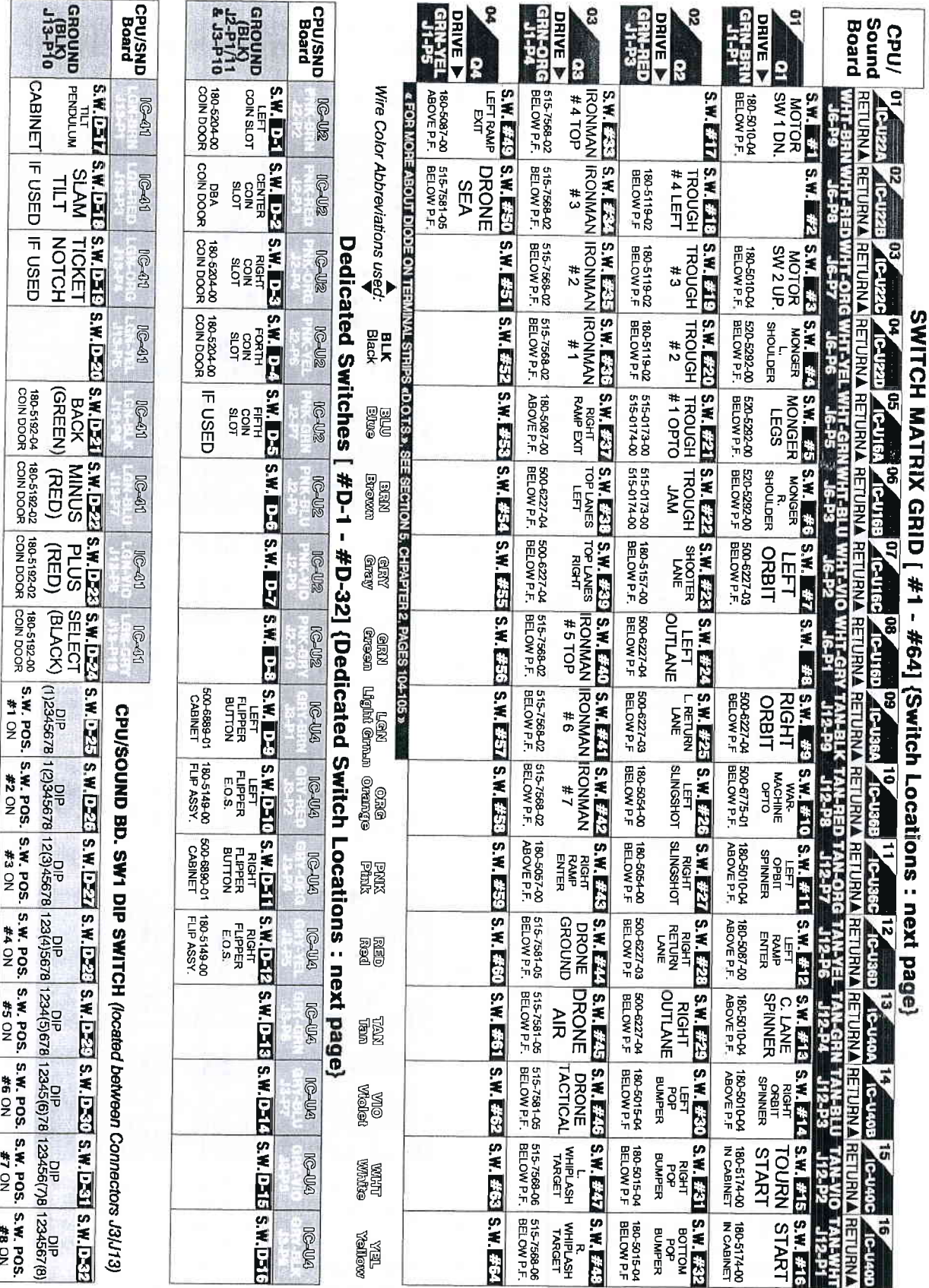

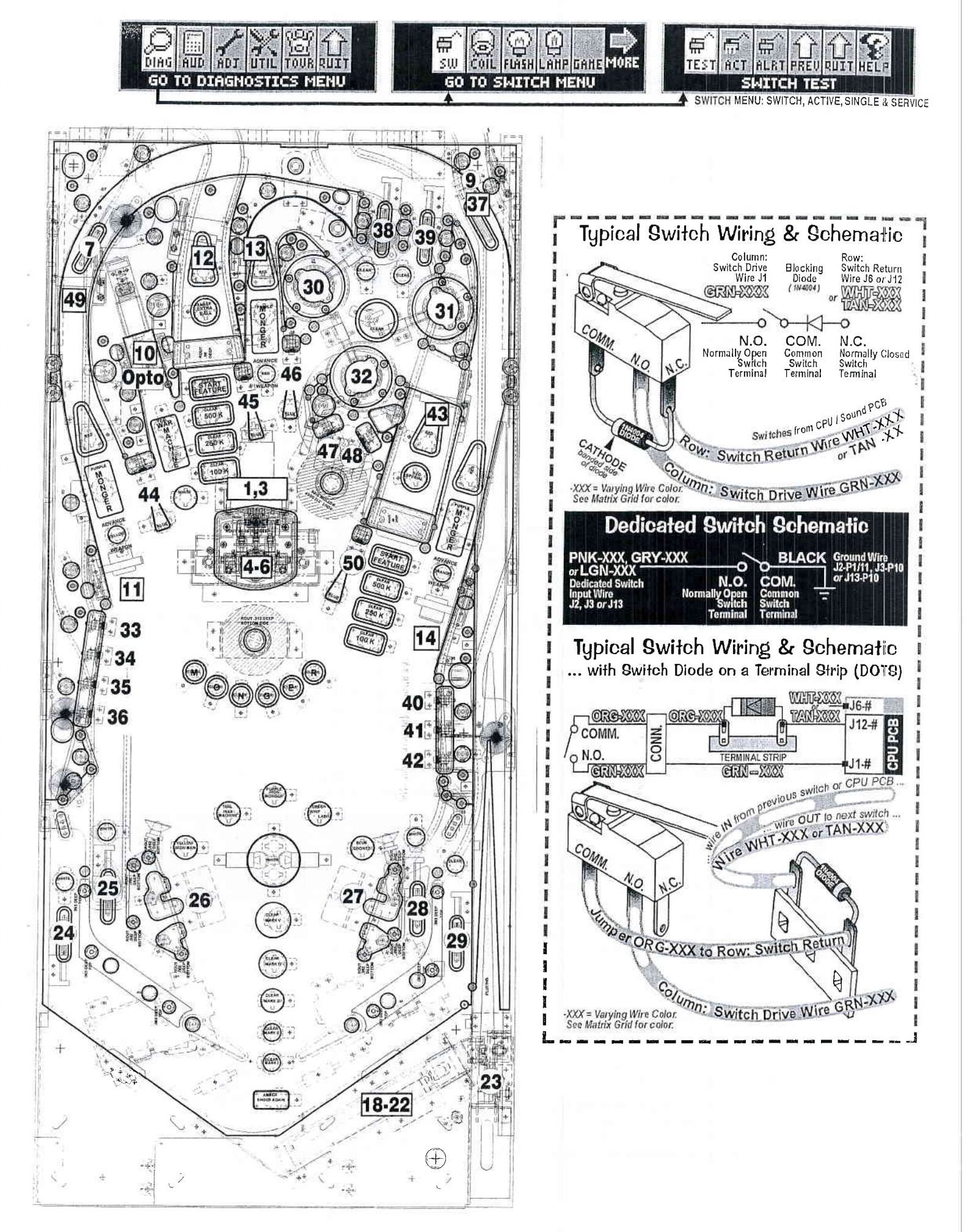

# Go To Coil Menu

To initiate, from the DIAGNOSTICS MENU, select the "COIL" Icon. Coils #01 - #16 are typically High Current Coils (although Low Current Coils may be used in these positions & will be noted). Coils #17 -#32 are typically Low Current Coils. Flash Lamps are typically used in positions #25 - #32 (although Flash Lamps may be used in any position and will be noted). Auxiliary Coils may be used in positions #33 - #35.

Remember, use the GREEN Button to go [ BACK ], exit or escape, the RED Buttons to [ < /- ] GO BACK [+/>] GO FORWARD, and the **BLACK Button** to [SELECT] ENERGIZE the coil *(solenoid)* or flash lamp.

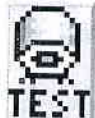

### Single Coil Test

To initiate, from the COIL MENU, select the "TEST" Icon. Ensure the Power Interlock Switch is pulled out if testing with the Coin Door open. Upon entering Single Coil Test, you will notice the #1 coil is shown. The Dot Matrix Display will indicate the coil or flash lamp name, coil (solenoid) or flash lamp number and the Coil or Flash Lamp Power Line / Drive Transistor Control Line wire colors. To determine the "Pin-Outs" from the I/O Power Driver Board, the Coil Voltage Gauge-Turns (e.g. 23-800) or lamp type (e.g. #89 or #906 Bulb), view the Coils Detailed Chart Table at the beginning of this manual or for more on troubleshooting and diagnosing, see the Yellow Pages (Schematics & Wiring).

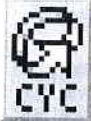

### Cycling Coil Test

To initiate, from the COIL MENU, select the "CYC" Icon. Ensure the Power Interlock Switch is pulled out if testing with the Coin Door open. The test pulses each regular coil or flash lamp sequentially (cycling) on the Playfield and in the Backbox (if coils or flash lamps are used). The Dot

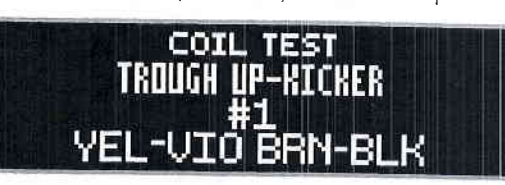

# Typical Coil Wiring & Schematic

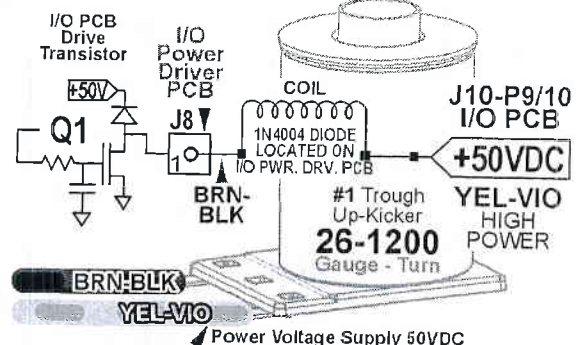

Matrix Display indicates the same information you will find in Single Coil Test.

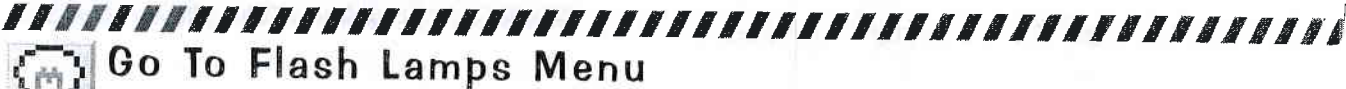

To initiate, from the DIAGNOSTICS MENU, select the "FLASH" Icon. The two tests allows the technician FLASH to easily spot any burned-out flash lamps and replace them. Unlike Single Coil Test, which tests all coil (solenoids), including flash lamps, Single and Cycling Flash Lamp Tests, test only the flash lamps used in the game. Flash Lamps are typically used in positions #25 - #32 (although Flash Lamps may be used in any position and will be noted).

Remember, use the GREEN Button to go [BACK ], exit or escape, the RED Buttons to [ < / - ] GO BACK / [+/>] GO FORWARD, and the BLACK Button to [SELECT] ENERGIZE the flash lamp.

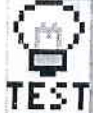

# Single Flash Lamp Test

To initiate, from the FLASH LAMPS MENU, select the "TEST" Icon. Ensure the Power Interlock Switch is pulled out if testing with the Coin Door open. Upon entering Single Flash Lamp Test, you will notice the first Flash Lamp is shown. The Dot Matrix Display will indicate the flash lamp name, flash lamp number and the Flash Lamp Power Line / Drive Transistor Control Line wire colors. To determine the "Pin-Outs" from the I/O Power Driver Board or lamp type (e.g. #89 or #906 Bulb), view the Coils Detailed Chart Table at the beginning of this manual or for more on troubleshooting and diagnosing, see the Yellow Pages (Schematics & Wiring).

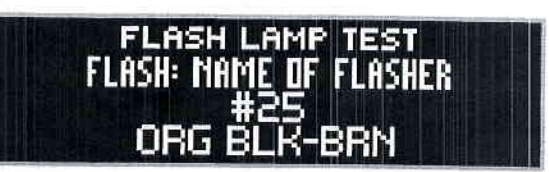

Bulb Types used for Flash Lamps

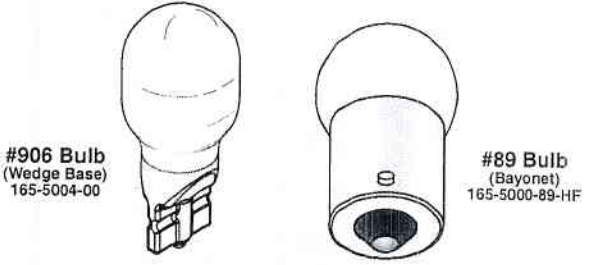

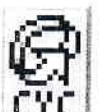

## Cycling Flash Lamp Test

To initiate, from the FLASH LAMPS MENU, select the

"CYC" Icon. Ensure the Power Interlock Switch is pulled out if testing with the Coin Door open. The test pulses each flash lamp sequentially (cycling) on the Playfield and in the Backbox (if flash lamps are used). The Dot Matrix Display indicates the same information you will find in Single Flash Lamp Test.

### **COILS DETAILED CHART TABLE**

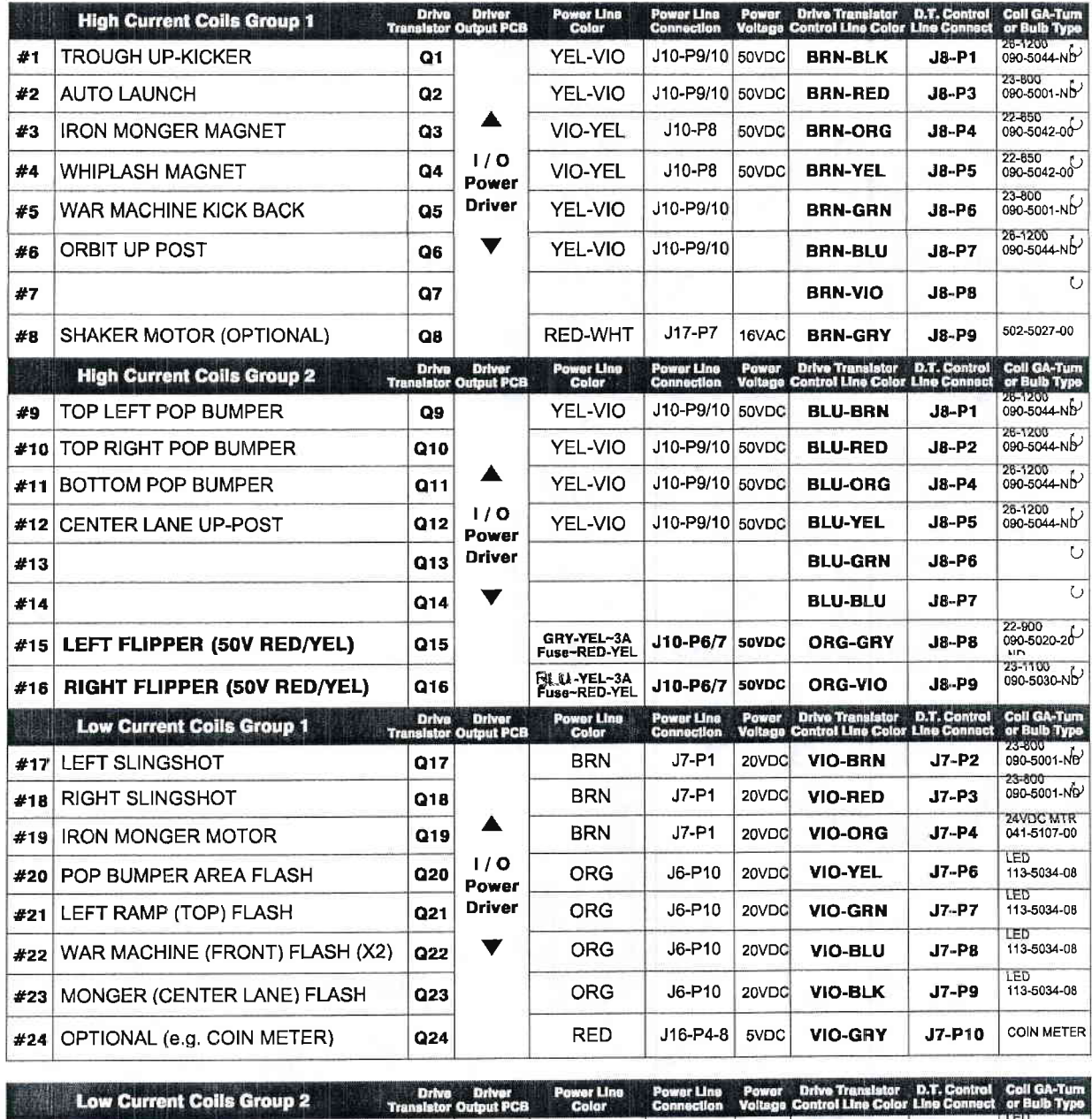

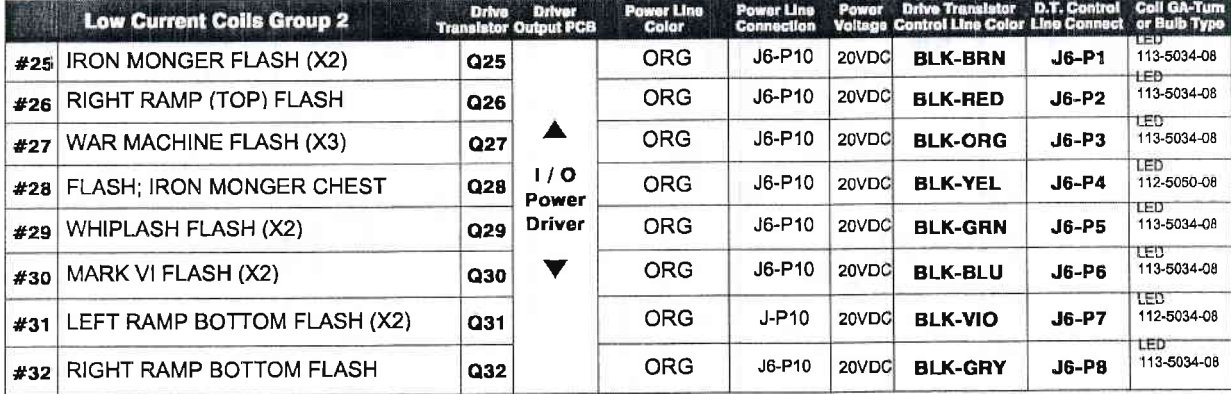

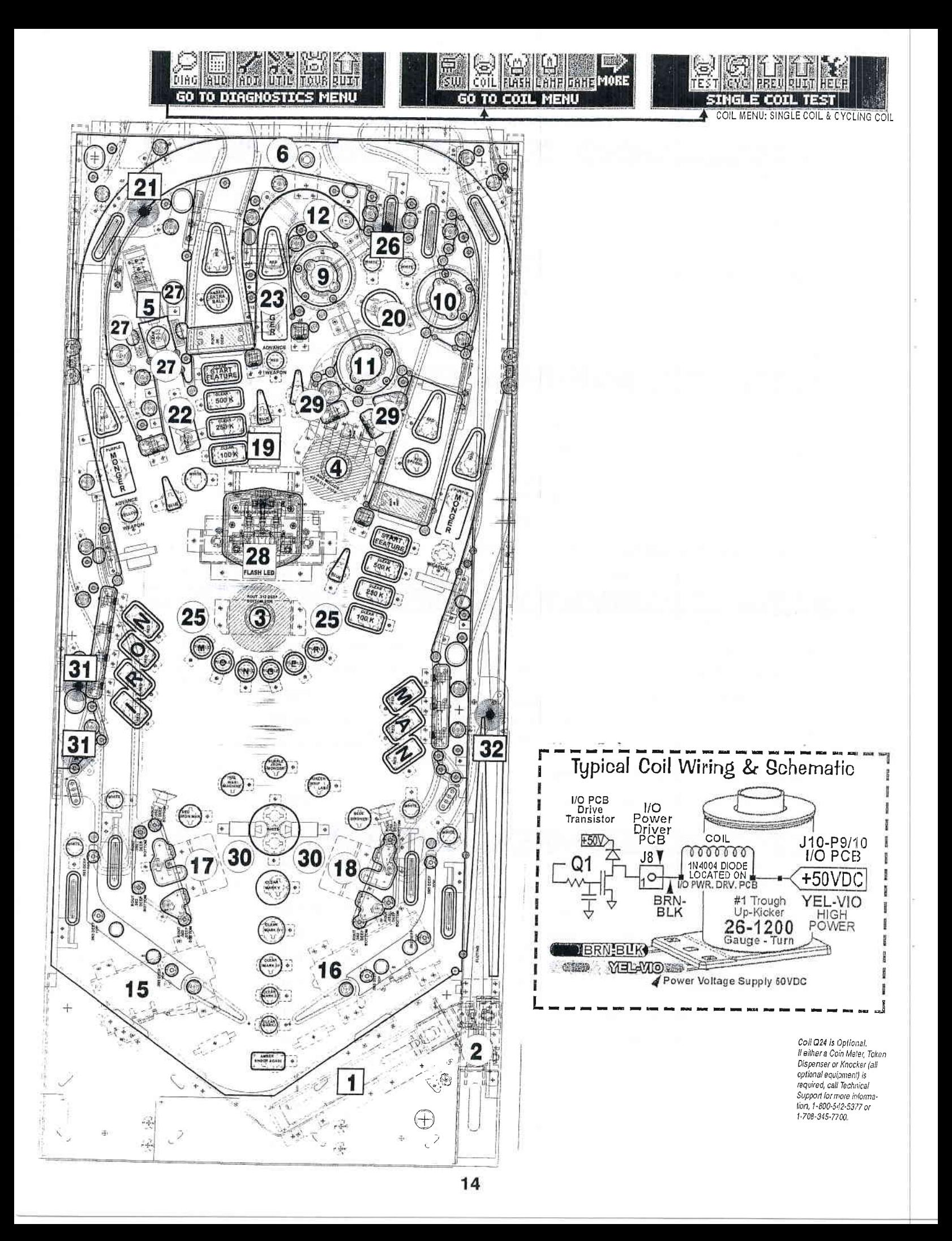

# 

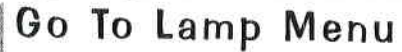

To initiate, from the DIAGNOSTICS MENU, select the "LAMP" Icon. Controlled lamps are configured in and 8 X 10 Matrix of Rows [Lamp Returns / Ground ] and Columns [Lamp Drives / 18VDC ] with up to LANP 80 lamps possible. The LAMP TEST MENU consists of five (5) parts: Single Lamp Test, Test All Lamps, Row Lamps Test, Column Lamps Test and Ordered Lamps Test\* to test all lamps.

Remember, use the GREEN Button to go [BACK ], exit or escape, the RED Buttons to [ < / - ] GO BACK / LEFT / [+/>] GO FORWARD / RIGHT, and the BLACK Button to [SELECT ] next or as "OK / ENTER."

Upon entering Single Lamp Test, ... the #1 lamp is shown. .... Display will light up ... the dot ... >

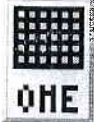

### Single Lamp Test

To initiate, from the LAMP MENU, select the "ONE" Icon. As each lamp is selected, the lamp will light at it's location on the playfield as well as the Dot Matrix

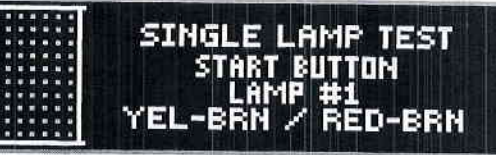

Display. Upon entering Single Lamp Test, you will notice the #1 lamp is shown. The Dot Matrix Display will light up (highlight) the corresponding dot in the on-screen matrix, display the lamp name, lamp number and the Lamp Return / Drive wire colors. For the Lamp Matrix Grid, see the beginning section of this Service Game Manual.

Upon entering All Lamps Test, ... the Dot Matrix Display is flashing "ALL LAMPS ON" ...

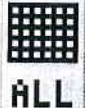

#### All Lamps Test

To initiate, from the LAMP MENU, select the "ALL" Icon. Upon entering All Lamps Test, you will notice the Dot Matrix Display is flashing ALL LAMPS ON and the

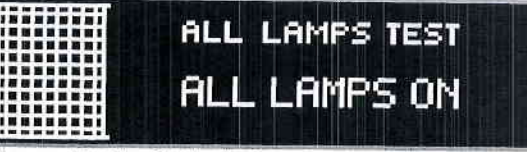

ROW LAMPS

LAMP ROW

-XXX = Varying Wire Color<br>See Matrix Grid for color

lamps on the playfield will be lit, alternating between the rows in the Lamp Matrix Grid. The Dot Matrix Display will light up (highlight) all of the dots in the on-screen matrix.

Upon entering Row Lamps Test, you will notice the #1 lamp row is shown.

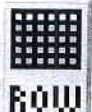

#### Row Lamps Test

To initiate, from the LAMP MENU, select the "ROW" Icon. As each lamp row is selected, the lamps in the row will light on the playfield as well as the Dot Matrix

Display. Upon entering Row Lamps Test, you will notice the #1 lamp row is shown. The Dot Matrix Display will light up *(highlight)* the corresponding row of *dots* in the on-screen matrix, display the *lamp row number*, the *Lamp* Return wire colors, the I/O PCB Connector and transistor number.

Upon entering Column Lamps Test, you will notice the #1 lamp column is shown.

COL

## Column Lamps Test

To initiate, from the LAMP MENU, select the "COL" Icon. As each lamp column is selected, the lamps in the column will light on the playfield as well as the Dot

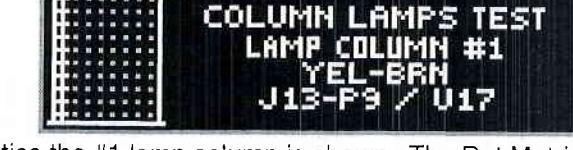

Matrix Display. Upon entering Column Lamps Test, you will notice the #1 lamp column is shown. The Dot Matrix Display will light up (highlight) the corresponding row of dots in the on-screen matrix, display the lamp column number, the Lamp Drive (18VDC) wire colors, the I/O PCB Connector and IC number.

#### Bulb Types used for Control Lamps Tupical Lamp Wiring & Schematic Row: Column: Lamp Return<br>Wire J12 (Ground) #44 ▶<br>'LED Lamp Drive<br>Wire J13 (18VDC) (Bayonet)<br>112-5023-08 White REID-XXX YELEXX White #44 →<br>Bulb<br>(Bayonet)<br>35-5004-00-HF  $\xi$ #555<br>Bulb Q Clear  $\circ$ Clear (Wedge)<br>165-5002-00 Æ #44 Bayonet<br>Base COMMON  $(**Wedge**)$ <br> $112-5024-08$ **Column:**  $\odot$ **EN CATHODE LAIDD REL-XXX**<br>Branch Construction<br>Chicago (18VDC) Wire YEL-XXX Lamps from I / O Power Driver PCB **Amp Return Wire RED-XXX** \* If not required in this game, Icon will not be shown.

### Ordered Lamps Test

To initiate, from the LAMP MENU, select the "ORD" Icon.

If required, this Icon will appear in the LAMP MENU. Identical to Single Lamp Test, however, the lamps ORD lit are not in the Lamp Matrix numeric order, but ordered or arranged in separate localized grouping(s) for easier lamp checking.

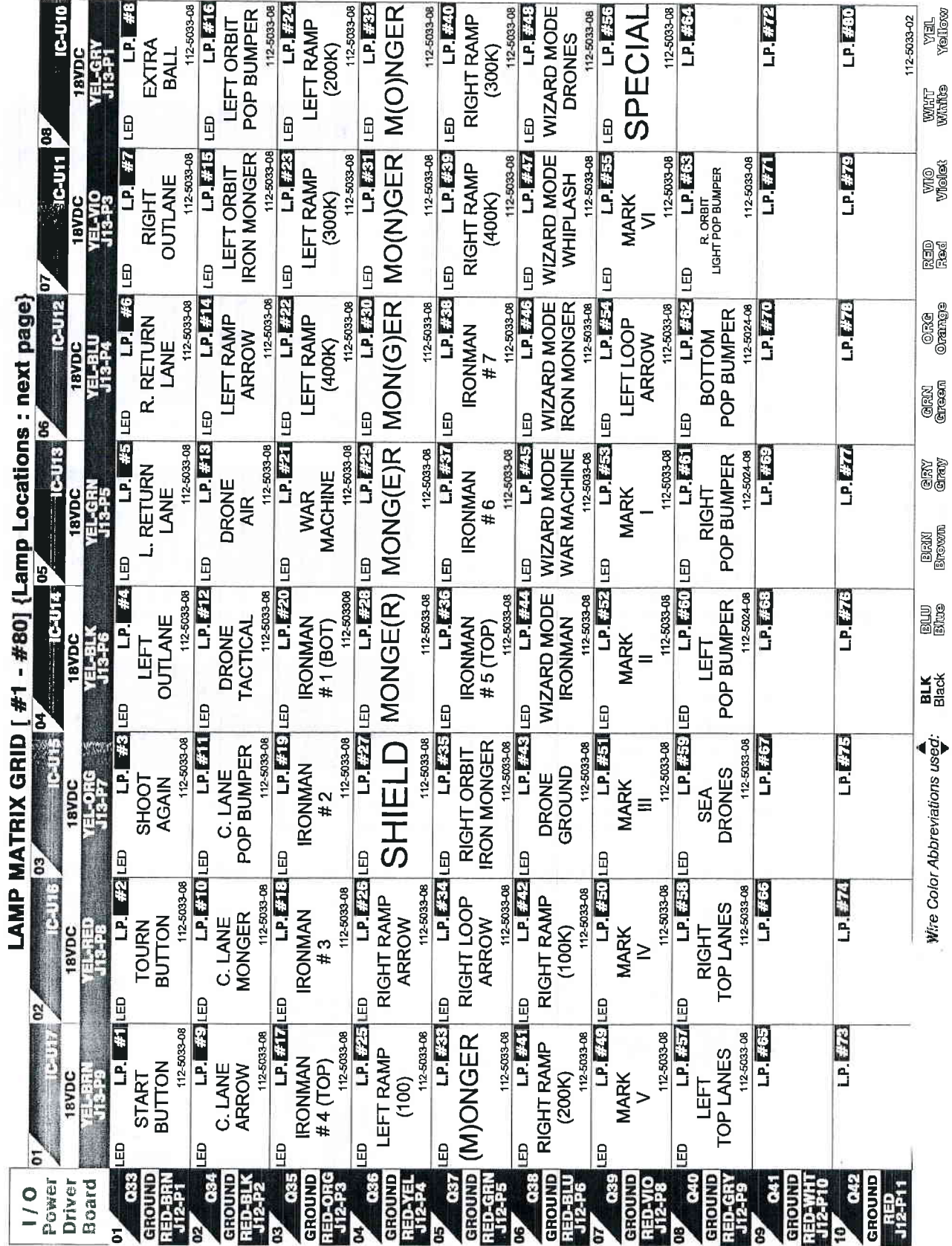

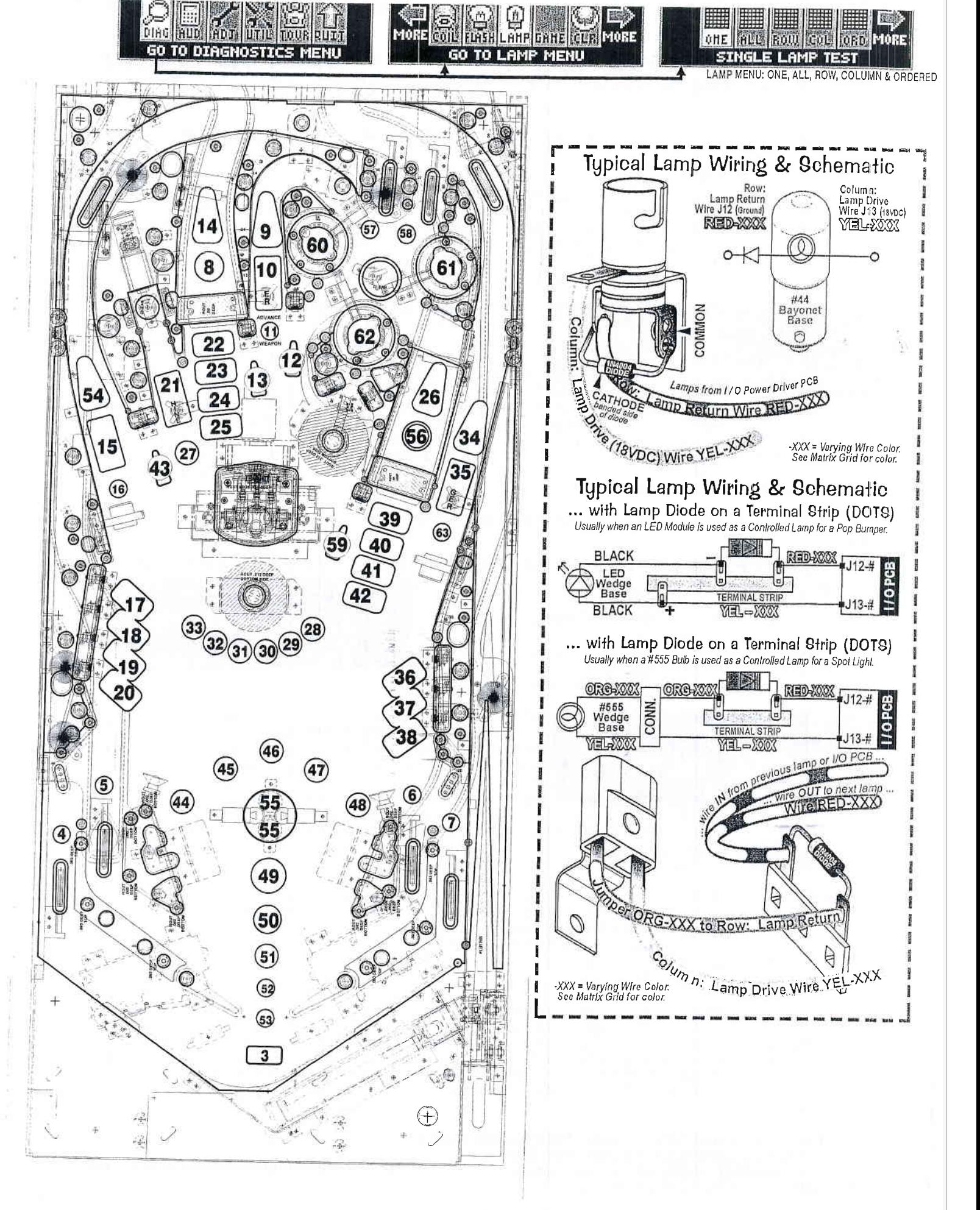

## **Game-Specific Tests**

To initiate, from the DIAGNOSTICS MENU, select the "GAME" Icon. Ensure the Power Interlock Switch<br> **GAME** is pulled out when testing with the Coin Door open. This Menu is provided to allow the technician a simple method of testing game specific coils and/or switches, if required. If used, select the Icon (and Sub-Menu Icons, if any) and follow on-screen prompts.

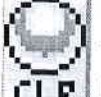

## **Ball Trough Test**

To initiate, from the DIAGNOSTICS MENU, select the "CLR" Icon. Ensure the Power Interlock Switch is pulled out if testing with the Coin Door open. This Menu is provided to allow the technician a simple method of removing the balls from the trough and also, to test functionality of the trough, ensuring proper trough operation. Upon entering Ball Trough Test, you will notice that four switches are already indicated as closed. In the example, the 4-Ball Trough Switches #18, #19, #20 & #21 are shown closed (pinballs at rest in the ball trough). To return to the DIAGNOSTICS MENU, press the Green [ BACK ] Button.

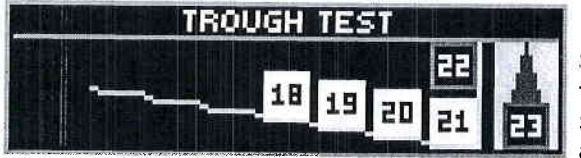

Press the Black [ SELECT ] Button to eject the ball in the first position Switch #21 (VUK OPTO Trough #1 (R)). Simultaneously, the Dot Matrix Display and the playfield will eject the ball to the Trough Up-Kicker, eject from the Trough Up-Kicker into the Shooter Lane, momentarily closing Switch #23 (Shooter Lane), and is ejected onto the playfield where the technician can easily

retrieve the pinball or allow the ball(s) to re-enter the trough to continue Ball Trough Test. The Dot Matrix Display indicates Switch #18 (4-Ball Trough #4 (L)) as open as the remaining three (3) pinballs shift over one (1) position to the right. If the technician allows the ejected pinball to reenter the ball trough, the Dot Matrix Display will indicate Switch #18 as closed. **REMINDER:** Switch #22 is the stacking OPTO switch; If more than five (5) pinballs are used, the additional switches will be noted. Typically, four (4) pinballs are used and required for prop operation; if this amounts differs, it will be noted on the front page of this Service Game Manual.

CAUTION! Continuous use off the above test may overheat the Trough Up-Kicker Coil.

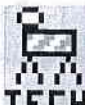

## Technician Alerts

To initiate, from the DIAGNOSTICS MENU, select the "TECH" Icon. This Menu is provided to show any switch TECH or solenoid problems and/or missing pinballs. If upon entering the SERVICE MENU the display indicated an asterisk (\*) and "USE -/+ TO VIEW TECH. ALERTS", alerts are present.

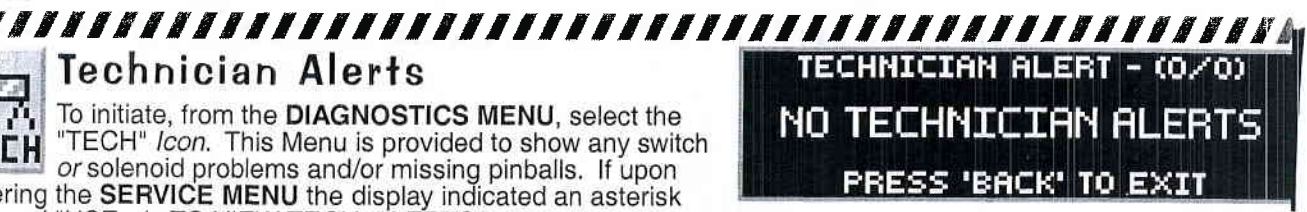

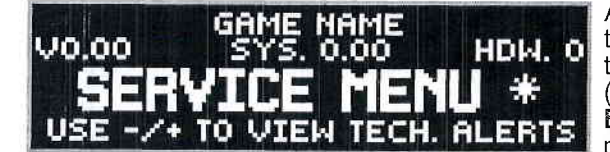

After pressing either Red  $[-2/2]$  /  $[1/2]$  Button or selecting this Icon in the DIAGNOSTICS MENU, the display will indicate the alert(s). If there are 2 alerts present, the display will indicate (1/2) with the 1st alert on the display. Press the Red  $[ + / > ]$ <br>Button to view the second alert (2/2). The second number in the present. Refer to the start of this chapter regarding "Upon entering the SERVICE MENU \*" indicates how many alerts are present. Refer to the start of this chapter regarding "Upon entering the SERVICE MENU \*" indication and

SWITCH ALERTS. To return to the DIAGNOSTICS MENU, press the Green [ BACK ] Button. Note: While in this menu, an option may be present to jump (short-cut) to the appropriate Testing Menu (e.g. Coil Test, Switch Test, Game Specific Test or Ticket Dispenser Test, if installed).

NOTE ON SWITCH DETECTION : During game play, activation of switches are continuously monitored. For a switch to be determined as inoperable or OUT OF SERVICE, up to twenty games or so must be played for a switch to be automatically marked as OUT OF SERVICE. In programming, if a switch is determined to be faulty, game play is compensated. Switches noted as OUT OF SERVICE are determined to be stuck closed or open depending on switch usage. Free up the switch actuator, adjust or replace, if necessary. Performing a valid switch closure will put the switch back "IN SERVICE."

Determination of switch usage can be checked in Audits (review the Audits Section). Find the associated Audit with the switch in question and check usage; compare the numbers to commonly used switches. After any switch is checked and repaired or replaced, it's suggested to test the switch in the Switch Test or Single Coil Test (reviewed earlier in this section) where the associated coil to the switch can be tested as well. After correcting the problem, the switch will marked "IN SERVICE" and the switch is again monitored as specified above. Only you can determine if a switch marked OUT OF SERVICE is actually inoperable, or if it is just not getting actuated during game play.

NOTE ON PINBALL DETECTION : While in TECHNICIAN ALERTS MENU, if the following is displayed, the game has detected one (1) or more pinball(s) missing and has compensated for the lost pinball(s) to provide normal game play.

Technician Alerts continued on the next page.

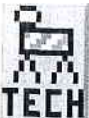

### Technician Alerts continued from previous page.

During game play, a pinball can get trapped or stuck. If after approximately 15 seconds of inactivity or "no scoring," Ball Search is started. Note: If the pinball is in the Plunger Lane or "held" on the flipper, no Ball Search will

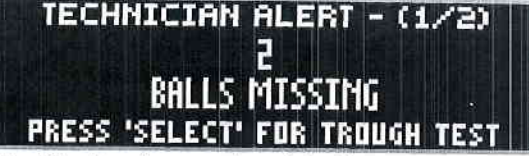

be performed. The game will perform one Ball Search in an attempt to "find" or free-up the pinball.

If the game does not see a switch closure *(indicating the pinball has not been found)*, the Dot Matrix Display may<br>indicate [LOCATING PINBALLS PLEASE WAIT ... ], during which Ball Search will continue until the timer runs out (this feature will not happen if the game is in Competition Mode; Ball Search will continue until the pinball is found, unstuck and/or replaced manually). The display will momentarily acknowledge the missing pinball(s). The game will provide another pinball into play and will compensate for the lost pinball. Game play will appear normal.

Note: This detection and compensation will happen with every pinball, if each suffers the same fate of a ball trap. If all balls get trapped, the game cannot be played or started until the situation is rectified.

Important: Determine where the pinball is! Do not add pinball(s) until it is determined the pinball(s) are indeed missing and not just stuck. The most common places for a pinball to be stuck is in device holes (ejects and VUKs) or ball troughs. Determine that all devices are functionally properly. Check around plastic pieces and ramps to see if the pinball got jammed or stuck.

When the found pinball or a replacement pinball is added to the Ball Trough, the Technican Alert will immediately clear and will then indicate any remaining alerts (if present) or NO TECHNICIAN ALERTS.

Enter the BALL TROUGH TEST (review the previous page) to cycle the pinballs and to check proper switch and coil operation. If a pinball was added, and the originally stuck pinball has freed itself at a later time, the game will not operate correctly.

NOTE ON DEVICE MALFUNCTION : While in TECHNICIAN ALERTS MENU, if the following is displayed, the game has<br>detected a "device malfunction." Check the device indicated (coil and/or switch).

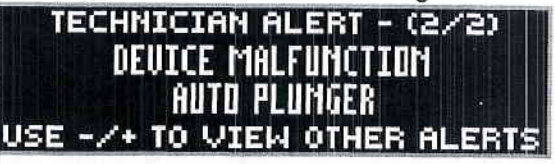

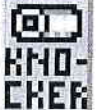

# Knocker Test

To initiate, from the DIAGNOSTICS MENU, select the "KNO- CKER" Icon. The digitally mastered **CHEF** Knocker" is sounded. The knocker sound is used to alert the player if he/she has received a special, **LITER** replay or a credit from the Match Award feature. Press the Black [ SELECT ] Button to activate the knocker. To return to the DIAGNOSTICS MENU, press the Green [ BACK ] Button.

FACTOID: The knocker got it's name from the 'original knocker' (20th century pinball games), which used a coil and when energized (fired), the plunger would strike a wood panel inside the cabinet.

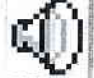

Sound / Speaker Test

To initiate, from the DIAGNOSTICS MENU, select the "SPKR" Icon. This system produces true digital stereo SPKRI sound from Backbox & Cabinet Speakers or "Mono" on the Cabinet Speaker (when used by itself). This Menu is provided to allow the technician a simple method of testing the speakers if rewired or replaced.

Upon entering Sound / Speaker Test, you will notice the Dot Matrix Display indicating the first option of available music and/or sound(s) in this test. Press the Red  $[ + / > ]$  Button to cycle through the available music and/or sounds, and press the Black

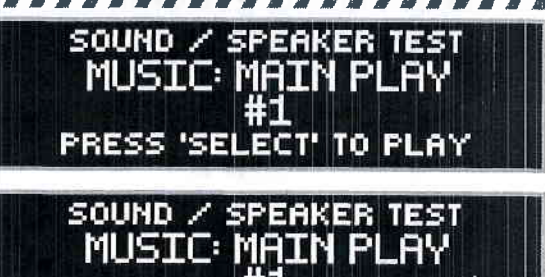

<u>PLAYING SOUND #1</u>

[SELECT] Button to play the option shown in the Dot Matrix Display. Press the Green [BACK] Button to exit.

#### Speaker Phase Testing

Connections to each of speakers are polarized and each must be connected appropriately for the best quality sound. If one speaker has the positive and negative connections reversed with respect to the other one, bass frequencies will not be produced properly and the overall sound quality will be poor. To test for proper speaker phasing, use the Sound / Speaker Test to cycle through the available music and sound.

Speaker Phase Testing cont. next page.

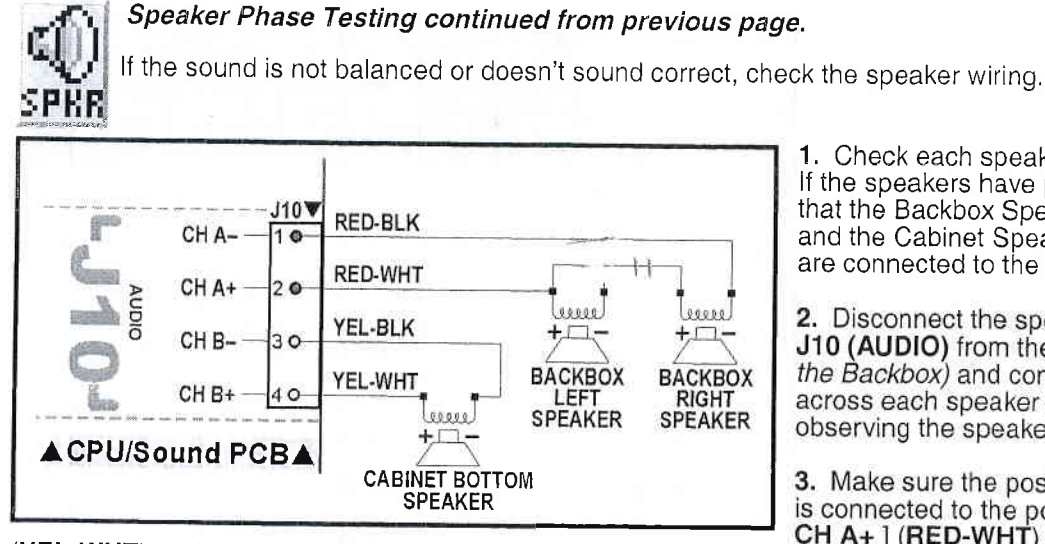

1. Check each speaker for polarity markings. If the speakers have polarity markings, verify that the Backbox Speaker's RED-BLK Wires and the Cabinet Speaker YEL-BLK Wire(s) are connected to the negative  $(-)$  terminal.

2. Disconnect the speaker output Connector J10 (AUDIO) from the CPU / Sound PCB (in the Backbox) and connect a 1.5-volt battery across each speaker pair one at a time while observing the speakers.

**3.** Make sure the positive  $(+)$  battery terminal is connected to the positive lead [ J10, Pin-2,<br>CH A+ ] (RED-WHT) or [ J10, Pin-4, CH B+ ]

(YEL-WHT) each time. As the connection is made, check speaker cone movement; proper connections are indicated by outward movement.

# 88888889 6 566 gang pangkalang pangkalang menggalang menggalang menggalang menggalang menggalang menggalang me<br>Beginang terbahan di dikenali di bermulan pangkalang menggalan menggalang menggalan di bermulan pangkalan di b

ct the "BURN" *lcon*. After selecting this *lcon,* press the Burn-In Test. Ensure the Power Interlock Switch is ering **Burn-In Test**, the game will exercise all CPU I/O Functions: Dot Matrix Display Test, Coil Cycling Testing, All Lamps Test and Sound / Speaker Test. Press the Green [ BACK ] Button, to pause and to view the cumulative Burn-In minutes.<br>Press

Note: To reset Burn-In minutes back to 0:00, see Section 3, Chapter 5, GO TO RESET MENU (via the UTILITIES MENU), Reset Factory Settings. A CAUTION: Performing a FACTORY RESET will reset all other information as well (read the Utilities Section (GO TO RESET MENU), for more information).

# *g gyn yn y dry fyn y fwy fflyn y fflyn yn y fwy gyn y gyn y gyn y gyn y gyn y gyn y gyn y gyn y gyn y gyn y gyn*<br>Fast i Dot Matrix Test

To initiate, from the DIAGNOSTICS MENU, select the "DOT TEST" Icon. After selecting this lcon the Dot DOT Matrix Test immediately begins. The Dot Matrix Display will immediately and continuously illuminate and TE≤T cycle each of the 5 Tests for 1 pass each. To return to the DIAGNOSTICS MENU, press the Green [BACK] Button.

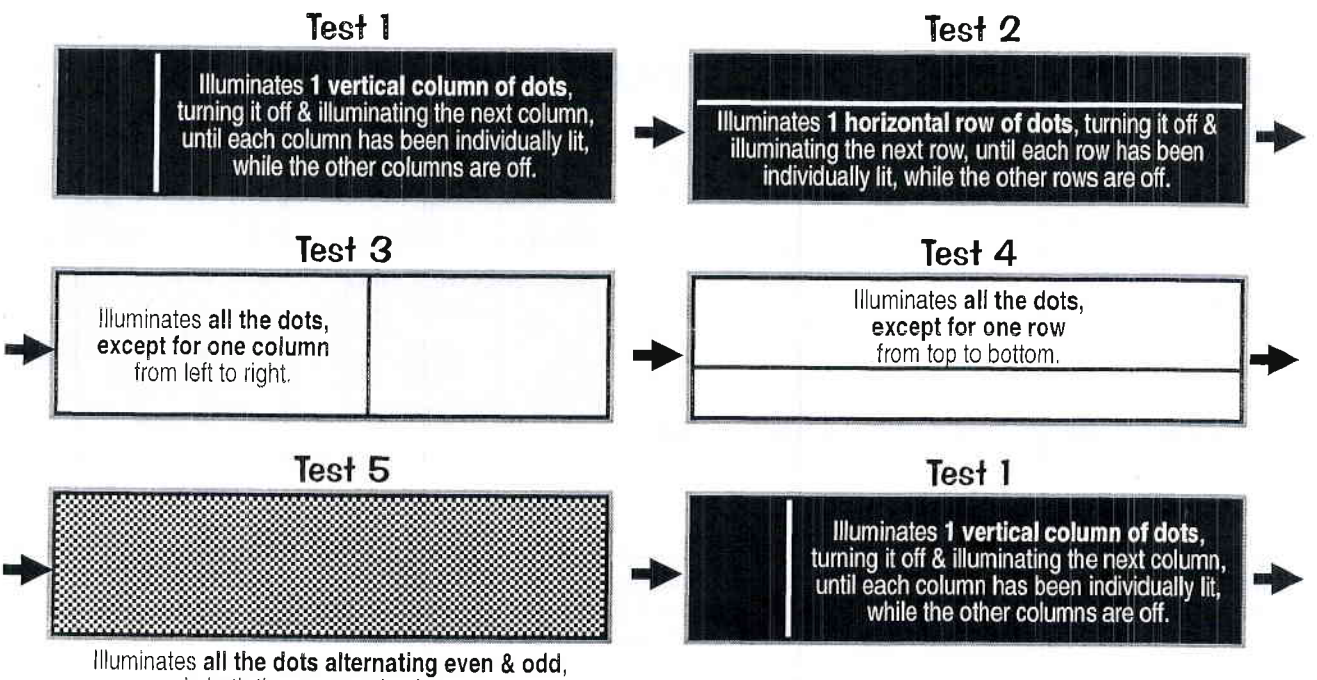

in both the rows and columns.

# 

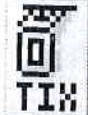

# Ticket Dispenser Test

To initiate, from the DIAGNOSTICS MENU, select the "TIX" *Icon*. This Menu *(Icon)* will only appear if<br>
TIX: Standard Adjustment 56, Ticket Dispenser, is set to YES (Default = NO\*). \*Note: Some games<br>
your setting, see Ad Reset is performed.

After selecting this *Icon*, the **Ticket Dispenser Test** will start. With the Ticket Dispenser properly installed,<br>manually feed your tickets into the dispenser. The dispenser will activate and pull in the first ticket. Pr indicated on-screen *(in combination with a audible sound)* as "closing" as the notch between the tickets passes<br>through. In this test you can clear ticket jams and check and/or clear tickets in Escrow, if necessary. To re

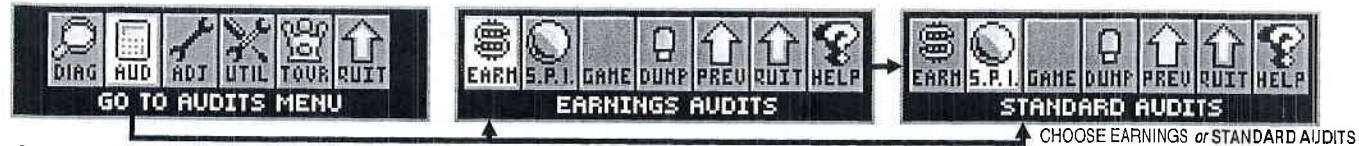

# GO TO AUDITS MENU: EARNINGS AUDITS [#1-#13] / STANDARD AUDITS [#1-#59]

Perform the below steps to review the audits. Enter the SERVICE MENU, then enter the EARNINGS AUDITS or STANDARD AUDITS MENUS. For audit definitions or summary, review the Audits Section (GO TO AUDITS MENU). Try the "DUMP AUDITS TO USB" Feature to create a text file of your audits. Don't forget to set the DATE & TIME in the UTILITIES MENU. See the Utilities Section (GO TO UTILITIES MENU).

- Step 1 Press [ SELECT ]. Press [ BACK ] to exit for escape at any time.
- **Step 2** Press  $[>]$ . Go to the "ÁUD" *Icon.* Press [ SELECT ].
- Step 3 Press [ > ]. Go to the<br>"EARN" or "S.P.I." Icon. Press [ SELECT ].
- Step 4 Press  $[<]$ [>] to move between audits.

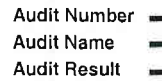

EARNINGS AUDIT #1 TOTAL PAID CREDITS

# EARNINGS AUDITS [#1 - #13 ]  $\blacktriangledown$

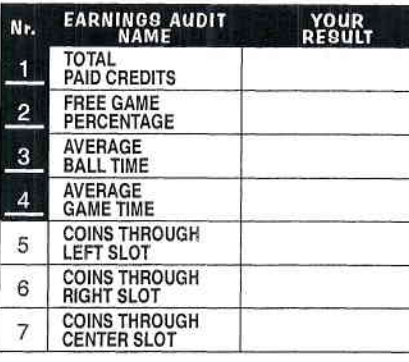

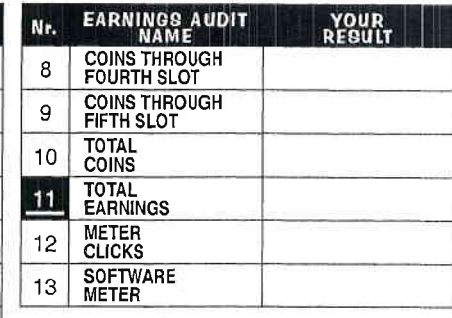

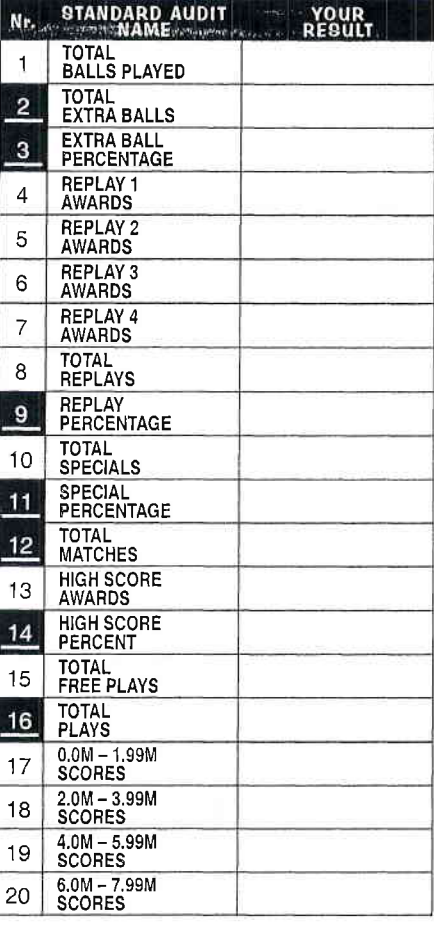

## STANDARD AUDITS  $[ #1 - #59 ]$

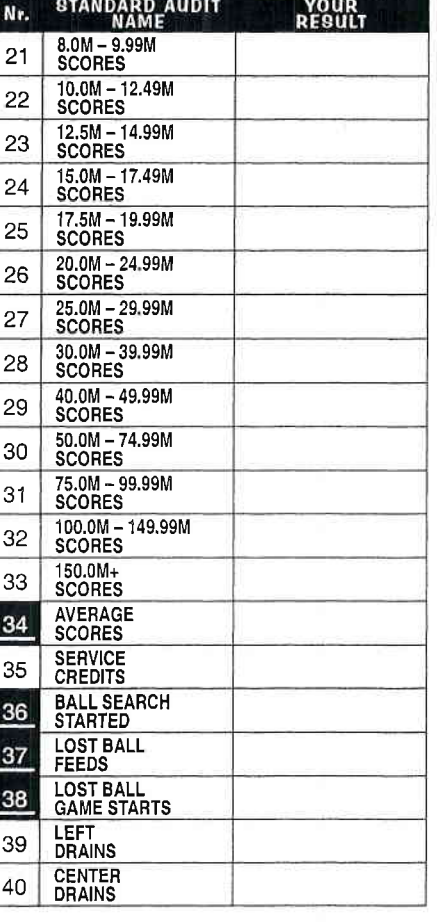

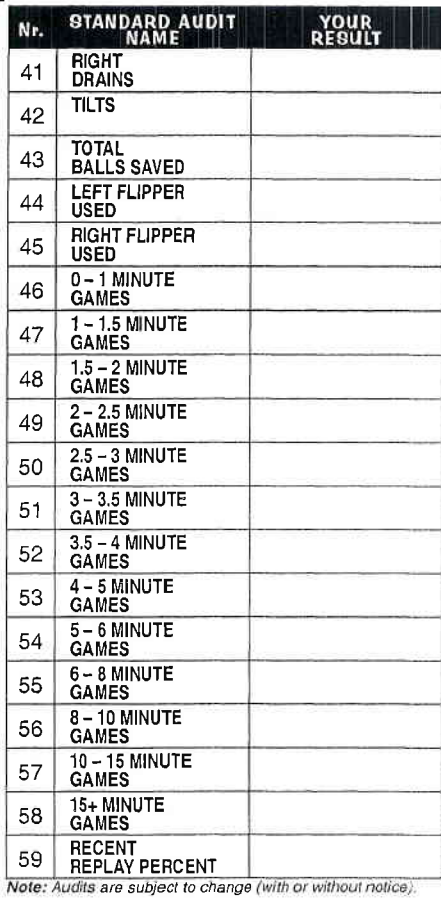

#### STANDARD ADJUSTMENTS  $[$  #1 - #63 1  $\blacktriangledown$

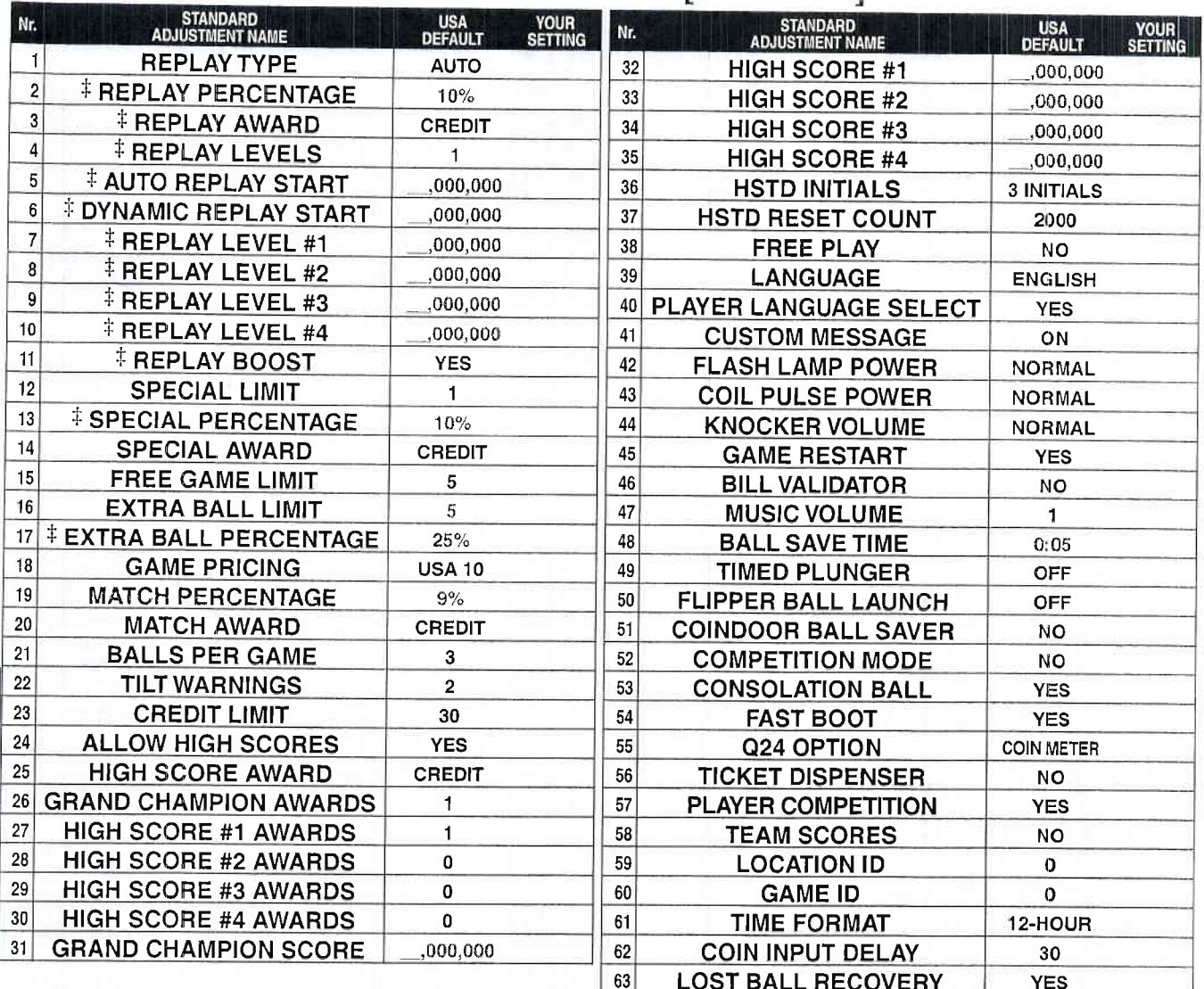

Factory Defaults Settings are subject to change during production (especially Standard Adjustments 2, 4, 5, 13, 16-17, 19, 31-35 & 47).<br># Not all Standard Adjustments are shown. Depending on the setting (whether Factory De adjustments do not appear, if not required. Note: If Game Dip Switch other than USA is installed, different Defaults will appear.

## 

Feature Adjustments  $[ #1 - # + ]$ 

 $#$ 

To initiate, from the **ADJUSTMENTS MENU**, select the "GAME" *Icon*. The Dot Matrix Display will indicate<br> **GHHE** the *adjustment number (in this group), adjust. name, adjust. setting and <i>comment line*. The current adjustment will remain on the display until the next adjustment is viewed or when this sub-menu is exited.

>>> FACTORY RESET or CODE UPDATE NOTE: Don't forget, any changes you make to your adjustments will<br>revert back to the Factory Default settings if you perform a Factory Reset or update your Game Code.<br>See Utilities Section

View the Coils Detailed Chart Menu to see if this game is Shaker Motor Enabled. If it is, set the options in the Feature Adjustment as seen below. (typically the last one).

SHAKER MOTOR (OPTIONAL): Set to NONE, MINIMAL USE, MODERATE USE or MAXIMAL USE.<br>Factory Default = MODERATE USE. Set to any of the varying "... USES" if an Optional Shaker Motor Kit (SPI Part Number 502-5027-00) was installed correctly in this pinball machine. See the assembly (kit)<br>on the last page of Blue Pages (Major Assemblies). Also see Shaker Motor Coil (Q8) in the Coils<br>Detailed Chart Table at

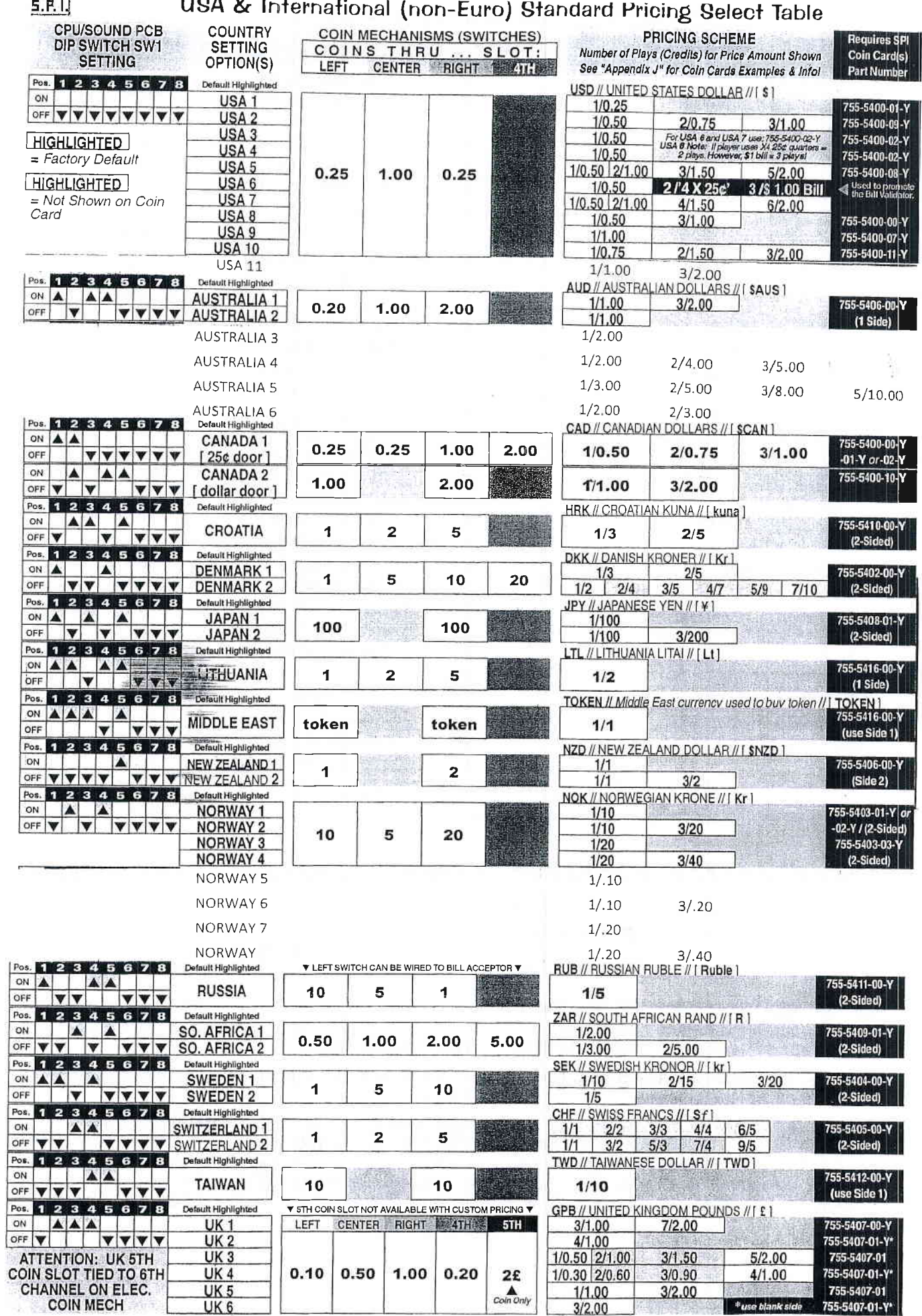

# Standard Adjustment 18, Game Pricing, continued.

Euro 1-12 Summary & International (Euro) Standard Pricing Select Table

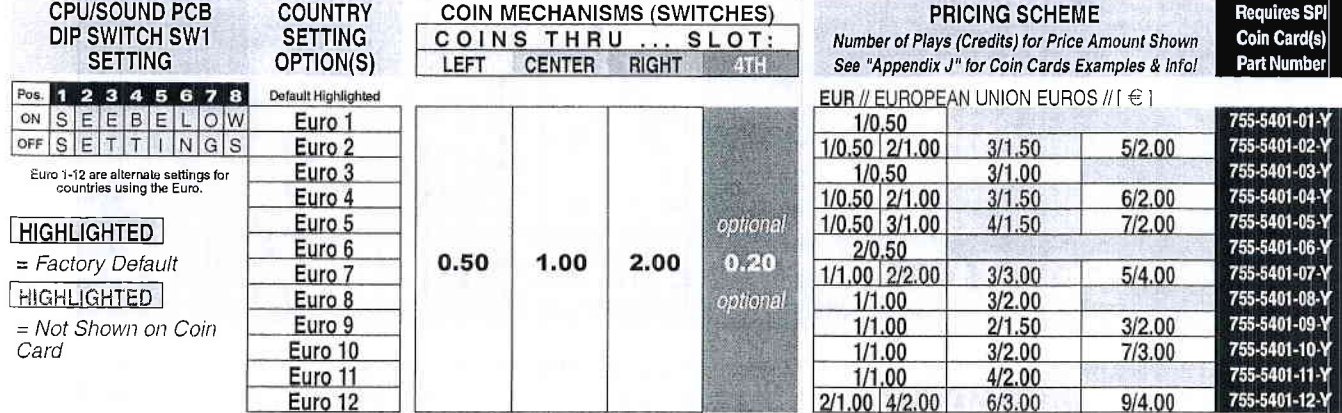

For a different Euro Pricing Scheme (other than Factory Default listed below), scroll through Standard Adjustment 18:<br>Euro 1-12 or CUSTOM\* for new setting (reference above Euro 1-12 Summary). Keep the Country Dip Switch Se

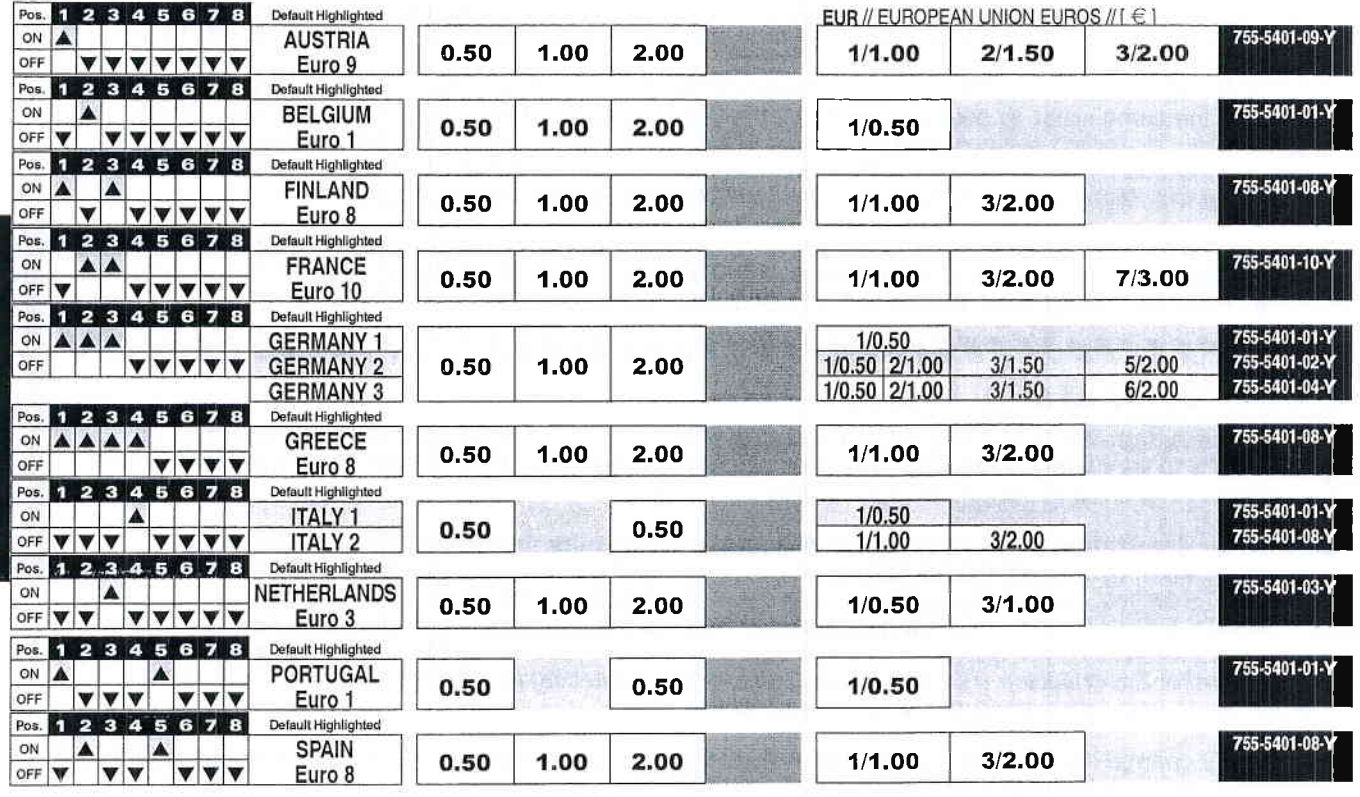

 $H \to W$   $\to W$   $\to W$  Shown on Coin Card **HIGHLIGHTED** = Factory Default

> For the associated Coinage Card required if the Factory Default Setting was changed, view on-line at: http://www.sternpinball.com/coinagecards.shtml

You can download and print the replacement card. Adobe® Reader 5.0 or higher required (links on site). Use Yellow Card Stock:<br>ASTROBRIGHTS® SOLAR YELLOW #65 FROM WAUSAU PAPER PRODUCTS (Stock #22731)

- #19 **MATCH PERCENTAGE:** Set between  $0\%$  10% or OFF. Factory Default =  $9\%$ . At 0% the Match Animation Feature occurs at the end of the game but never awards the Match Award (Standard Adjustment 20). Set to OFF, no Match Animation Feature is shown.
- #20 MATCH AWARD: Set to CREDIT, TICKET\* or TOKEN\*. Factory Default = CREDIT. This adjustment is not shown if OFF is installed in Match Percentage (Standard Adjustment 19).
- \*Note: If TICKET or TOKEN is selected, the game will require an optional Ticket or Token Dispenser and then Q24 Option (Standard Adj. 55) must be changed accordingly.
- #21 BALLS PER GAME: Set between 1 10. Factory Default = 3. Set the number of balls per game.

Standard Adjustments 22-36 continued on the next page. Standard Adjustments continued.

25

**Service** Menu

# Go To Installs Menu

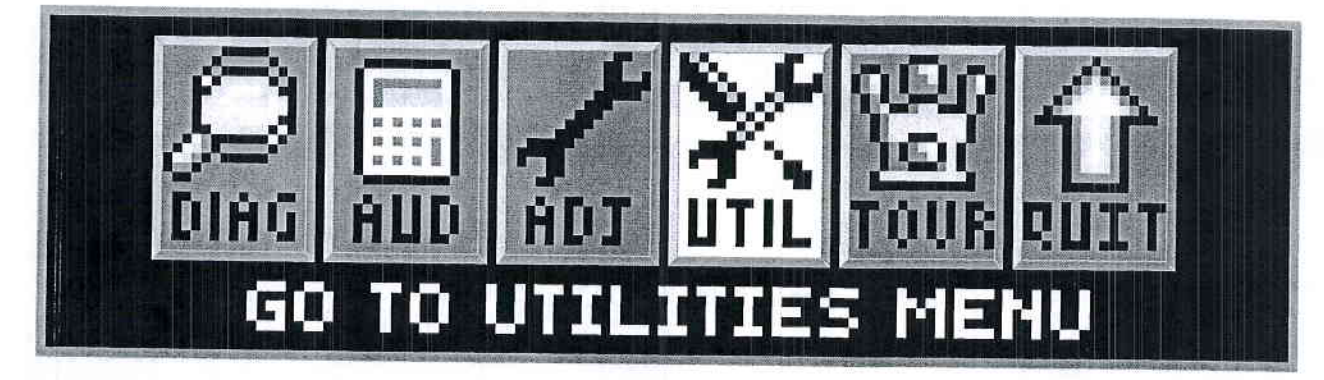

To initiate, from the MAIN MENU, select the "UTIL" Icon. The UTILITIES MENU provides ways to quickly and easily customize your game with Installs (pre-sets for game Standard & Feature Adjustments), set-up a Custom Message (short-cut to Standard Adjustment 41, Custom Message), set-up Custom Pricing (short-cut to Standard Adjustment 18, to the Custom Pricing Sub-Menu), set-up the Date and Time (required if the date and time is needed to be accurate for data dumps and for tournaments), reset certain particular game data or perform<br>a complete Factory Reset and to download game data, update or backup game code in the USB MENU.

All UTILITIES, INSTALLS, RESETS MENU and USB MENU lcons and there usages are explained throughout this chapter in the same order as seen in the Dot Matrix Display. NOTE: Depending on Game Type, Version, selections made, Dip Switch settings, location and/or areas, some *lcons* may appear non-functional or may not appear at all. Installs (Adjustments), lcons and/or functions, order and operation are subject to change. If in doubt use the Factory Default Settings (review Install Factory on the next page).

In displays where changes can be made or to perform a function, use the GREEN Button to go [ BACK ], exit or escape, the RED Buttons to [</-] MOVE BACK/LEFT/[+/>] MOVE FORWARD/RIGHT to view the next audit in the group, and the BLACK Button to [ SELECT ] the sub-menus.

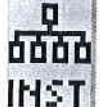

## Go To Installs Menu

To initiate, from the UTILITIES MENU, select the "INST" Icon. The INSTALLS MENU provides 13 Installs to vary Game Play Difficulty (set with Feature Adjustments) or Game Play Type and Install Factory (restores all adjustments to Factory Defaults).

For detailed customization or to check current Adjustments Defaults (either changed by YOU in the Adjustments Menu or by this INSTALLS MENU or for Factory Default Settings), see Section 3, Chapter 4, GO TO ADJUSTMENTS MENU. After completing one or more of the Installs in this chapter, go back to the ADJUSTMENTS MENU to see which Standard and/or Feature Adjustments have changed (Feature Adjustments and/or settings are subject to change during production, and may differ than what is described in the tables at the end of this chapter). The Dot Display will indicate if a setting is a Factory Default or not. If the settings are not to your liking, perform one of the following:

- Manually change the Standard & Feature Adjustments Settings (perform this task in the ADJUSTMENTS  $1:$ **MENU**, see the Adjustments Section).
- 2.: Install Factory (see the last install) on how to reset all of the Standard & Feature Adjustments back to the Factory Default Settings.

Multiple Installs can be set to vary game play; however, for Installs that have one or more Adjustments in common, the *last* "Install" selected & activated, will **supersede** any previously changed Adjustment(s) from any prior Installs. Any adjustments which you changed and are not affected by the Install will remain as set.

For example, if you want a 5-BALL Game set to EXTRA EASY: Select and activate the "5BAL" Icon first (which will typically change any Feature Difficulty Adjustments to HARD), then select & activate the "X.EZ" Icon to change

Remember, use the GREEN Button to go [BACK ], exit or escape and the BLACK Button to [SELECT ] to INSTALL your new setting(s).

#### Install Extra Easy

To initiate, from the INSTALLS MENU, select the "X.EZ" Icon. The Dot Matrix Display will indicate the INSTALL EXTRA EASY. Follow the on-screen prompts to perform the Install. Set the Game Play Difficulty level.

Installs Menu continued on the next page.

#### lnstalls Menu continued from previous page.

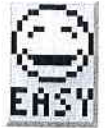

#### Install Easg

To initiate, from the INSTALLS MENU, select the "EASY" *Icon*. The Dot Matrix Display will indicate the INSTALL EASY. Follow the on-screen prompts to perform the Install. Set the Game Play Difficulty level.

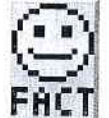

#### Install Mediurn (Normal or Factorg Settings)

To initiate, from the INSTALLS MENU, select the "FACT" Icon. The Dot Matrix Display will indicate the INSTALL MEDIUM. Follow the on-screen prompts to perform the Install. Set the Game Play Difficulty level.

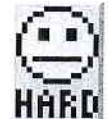

#### Install Hard

INSTALL HARD. Follow the on-screen prompts to perform the Install. Set the Game Play Difficulty To initiate, from the INSTALLS MENU, select the "HARD" Icon. The Dot Matrix Display will indicate the level.

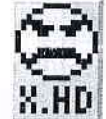

#### Install Extra Hard

To initiate, from the INSTALLS MENU, select the "X.HD" Icon. The Dot Matrix Display will indicate the INSTALL EXTRA HARD. Follow the on-screen prompts to perform the Install. Set the Game Play Difficulty level.

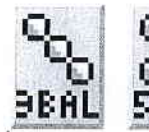

#### Install 3-Ball or 5-Ball ool

om lect either the "3BAL" or "5BAL" *Icons*. The Dot SEAL Matrix Display will indicate the INSTALL SUBDALL OF STATE STATE 3 Balls per game<br>on-screen prompts to perform the Install. Set the Game Play Type to 3 Balls per game -BALL or 5-BALL depending on choice. Follow the (Factory Default is 3 Balls per game, not including extra balls earned by the player, if any).

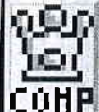

### **Q.A.I** Install Competition

 $\overline{C}$  (i) HP INSTALL COMPETITION. Follow the on-screen prompts to perform the Install.<br>Set the Game Play Type to "Tournament" Bules. *Programming varies and is su* To initiate, from the INSTALLS MENU, select the "COMP" Icon. The Dot Matrix Display will indicate the Set the Game Play Type to "Tournament" Rules. Programming varies and is subject to change.

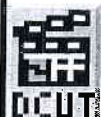

#### Install Director's Cut

To initiate, from the INSTALLS MENU, select the "DCUT" Icon. The Dot Matrix Display will indicate the **11 INSTALL DIRECTOR'S CUT.** Follow the on-screen prompts to perform the Install.<br>Set the Game Play Type to programmer's choice. Programming varies and is subject to change.

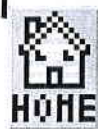

### Install Home Play

To initiate, from the INSTALLS MENU, select the "HOME" Icon. The Dot Matrix Display will indicate the HUHE INSTALL HOME PLAY. Follow the on-screen prompts to perform the Install. Set the Game Play Type to "Home" Rules. Programming varies and is subject to change.

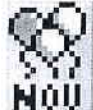

#### Install Novelty

he "NOV" *Icon*. The Dot Matrix Display will indicate the ompts to perform the Install.

\*\*\*\*\*\*\*\*\*\* This setting is recommended where local laws restrict certain game features. \*\*\*\*\*\*\*\*\*\* Set the Game Play Type to "Restricted" Rules. Programming varies and is subject to change.

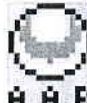

### lnsiall Add-A-Ball

To initiate, from the INSTALLS MENU, select the "A.A.B." Icon. The Dot Matrix Display will indicate the

INSTALL ADD-A-BALL. Follow the on-screen prompts to perform the Install.<br>\*\*\*\*\*\*\*\*\*\* This setting is recommended where local laws restrict certain game features. \*\*\*\*\*\*\*\*\*\* Set the Game Play Type to "Restricted" Rules. Programming varies and is subject to change.

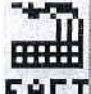

#### Install Factory

To initiate, from the INSTALLS MENU, select the "FACT" Icon. The Dot Matrix Display will indicate the pts to perform the Install.  $\bigtriangleup$  CAUTION! All Standard in the INSTALLS MENU *or* <code>ADJUSTMENTS</code> MENU are returned to the **Factory Defaults** *(as indicated in the Dot Display in the ADJUSTMENTS MENU). Note: To* perform a complete Factory Reset, GO TO THE RESETS MENU. Escape back to the UTILITIES MENU, select the "RESET" lcon, then select the "FACT" lcon in the **RESETS MENU** (review the end of this section, **Reset** Factory Settings).

# 

# **ABCD** Enter Custom Message

LUST To initiate, from the UTILITIES MENU, select the "ABCD CUST MSG" Icon. The SET CUSTOM MESSAGE (a short-cut for Standard Adjustment 41, Custom Message) provides an opportunity to have MSG a text message appear in the the Attract Mode. Follow the on-screen prompts to complete [END ].

Remember, use the GREEN Button to go [BACK ], exit or escape, the RED Buttons to  $\lceil$  <  $\lceil$  - 1 MOVE LEFT / CHOOSE NEXT [+/>] MOVE RIGHT / CHOOSE PREVIOUS, and the BLACK Button to [SELECT ] as 'OK'.

# 

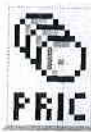

# Set Custom Pricing

To initiate, from the UTILITIES MENU, select the "PRIC" Icon. The CUSTOM PRICING MENU (a short-cut for Standard Adjustment 18, Game Pricing, and setting selected is CUSTOM) provides an opportunity to set Custom Pricing.

Note! MONETARY AMOUNT MUST BE SELECTED FIRST! Press [ BACK ] to - DECREASE or [ SELECT ] to  $\frac{1}{100}$  + INCREASE the  $\left[ \leq$  \$ > 1 monetary amount (e.g. look at the right side of the display from \$0.25 to \$0.50).<br>Press  $\left[ \leq l - 1$  to - DECREASE or  $\left[ + l > 1$  to + INCREASE the credit quantity (e.g. look at th

Step 2

**CREDIT AT:** 

IF EXAMPLE CUSTOM PRICING SETTING DESIRED IS : 1 Play for \$0.50, 3 Plays for \$1.00 and 7 Plays for \$2.00 THEN YOU WILL NEED TO PERFORM THE FOLLOWING : REMINDER In these menus:

Press [ BACK ] to - DECREASE [ < \$ ]

Press [ SELECT ] to + INCREASE [ \$ > ]

Press [ SELECT ] to + INCREASE to \$0.50.

Press  $[*/]$  to + INCREASE to 1 CREDIT AT:

\$0.50

**CUSTOM PRICING THE** 

1/0.50

USE -/\* TO 'INSTALL

Step 1 The starting display appears as below if no prior Custom Pricing was installed.

**CUSTOM PRICING** O CREDITS AT: \$0.29 USE -/+ TO CHANGE CREDITS

Press [ SELECT ] to + INCREASE to \$1.00. Step 3 Step 4 Press  $[+/>]$  to  $+$  INCREASE to 2 CREDITS AT:

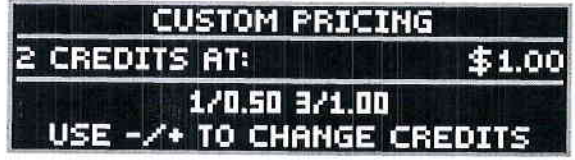

Step 5 Press [ SELECT ] to + INCREASE the amount once (example =  $$2.25$ ).

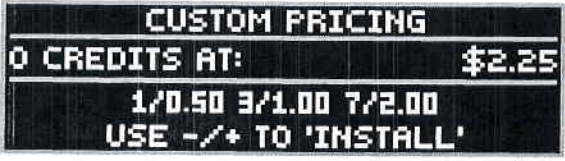

Press  $[-1, -]$  once or press  $[+1, 1]$  eleven times until INSTALL appears.

Press [ SELECT ] to + INCREASE to \$2.00. Press  $\lceil + 1 \rangle$  to + INCREASE to 4 CREDITS AT:

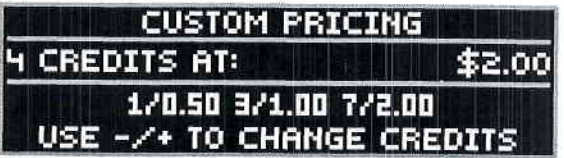

Step 6 Press [ SELECT ] to INSTALL. Press  $\left[\frac{1}{2}$  /[ $\frac{1}{2}$ />] or [BACK] to edit.

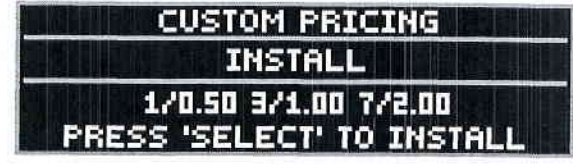

Step 7 Press [ SELECT ], press [ BACK ] twice to exit the SERVICE MENU with your Custom Pricing installed.

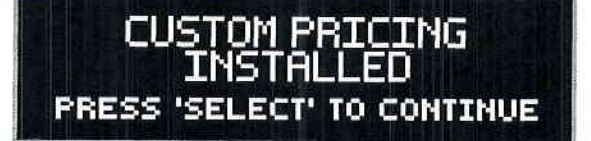

To correct or make new changes, reenter, which brings you to Step 6. Press [ BACK ] repeatedly until the monetary amount shown is the desired amount and then continue following the above steps with your new or corrected settings. If you are still having difficulty or if you have any questions, please call Technical Support 800-542-5377 or 708-345-7700, option 1.

# 

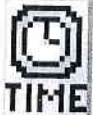

# Set Date / Time

To initiate, from the UTILITIES MENU, select the "TIME" Icon. The SET TIME MENU appears with the MONTH flashing. Setting the date and time is required for 'Data Dumps' and Tournament Start and End Dates. If the setting of Standard Adjustment 61, Time Format, is set to 12-HOUR (Factory Default) the time will be expressed in the AM / PM format. If Standard Adjustment 61, Time Format, is set to 24-HOUR the time will be expressed in the 24-hour format.

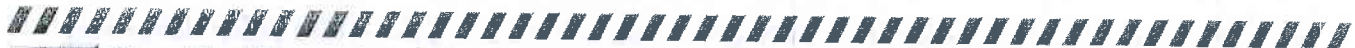

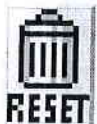

## Go To Resets Menu

To initiate, from the UTILITIES MENU, select the "RESET" Icon. The RESETS MENU provides six (6) functions to reset only the Coin Audits, reset only the Game Audits, reset only the Grand Champion Score, reset only the High Score(s), reset only the paid Credits (includes Service Credits) or to reset ALL DATA back to the Factory Default Settings.

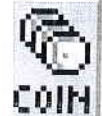

### Reset Coin Audits

To initiate, from the RESET MENU, select the "COIN" Icon. A ONLY the Coin Audits [Earnings Audits 5-12], will be reset to zero (0), Factory Default Settings. Follow the on-screen prompts to perform the Reset.

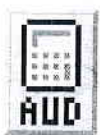

### **Reset Game Audits**

To initiate, from the RESET MENU, select the "AUD" Icon. A ONLY the Game Audits [ Earnings Audits 1-4, Standard Audits 1-59 and Feature Audits 1-XX\*], will be reset to zero (0), Factory Default Settings. Follow the on-screen prompts to perform the Reset. \*varies per game title.

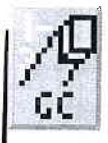

### Reset Grand Champion (Score)

To initiate, from the RESET MENU, select the "GC" Icon A ONLY the Grand Champion Score [ adjustable via Standard Adjustment 31 ], will be reset to Factory Default Setting. Follow the on-screen prompts to perform the Reset.

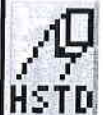

### Reset High Scores

To initiate, from the RESET MENU, select the "HSTD" *Icon.* A ONLY the High Score(s) [adjustable via Standard Adjustments 32–35 ], will be reset to *Factory Default Setting(s)*. Follow the on-screen prompts to perform the 2,000 games (Factory Default Setting) [adjustable via Standard Adjustment 37, **HSTD Reset Count** ].

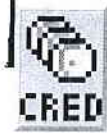

### **Reset Credits**

To initiate, from the RESET MENU, select the "CRED" Icon. A ONLY the Credits (includes Service **CRED** Credits) [adjustable via Standard Adjustment 23, Credit Limit], will be reset to zero (0), Factory Default<br>Settings. Follow the on-screen prompts to perform the Reset.

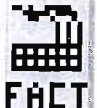

### Reset Factory Settings

To initiate, from the RESET MENU, select the "FACT" Icon. A ALL GAME DATA IS RESET! (with the exception of Earnings Audit 13, Software Meter). NOTE: IF YOU HAD SET-UP CUSTOM PRICING OR HAD CHANGED ANY ADJUSTMENTS OR PERFORMED INSTALLS, IT IS SUGGESTED TO WRITE DOWN YOUR CHANGES PRIOR TO THE FACTORY RESET. Follow the on-screen prompts to perform the Reset.

# 

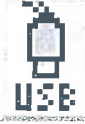

# Go To USB Menu

To initiate, from the UTILITIES MENU, select the "USB" Icon. The USB MENU provides three (3) functions to download game data, update your game code or backup your code onto a USB Memory Stick. Review the inside cover for information on how to update your game code.

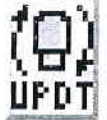

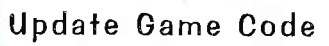

To initiate, from the USB MENU, select the "UPDT" Icon. Follow the on-screen prompts or review the inside cover for more information.

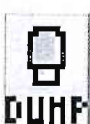

### Dump Audits to USB

To initiate, from the USB MENU, select the "DUMP" *fcon*. Follow the on-screen prompts to perform a Data Dump (download). Note: If Icon is not present, access via the Audits Menu, see the Audits Section.

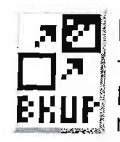

### Backup to USB Memory Stick

To initiate, from the USB MENU, select the "BKUP" Icon. Follow the on-screen prompts to perform a Backup (game code only). This backup feature does not retain adjustments and/or settings changes made.

# Service Menu

#### Go To Tournament Menu

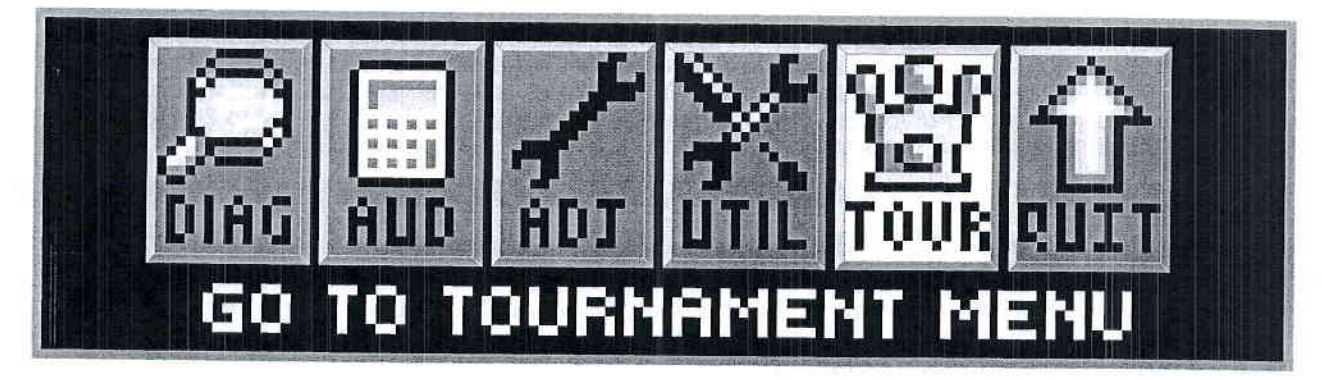

To initiate, from the MAIN MENU, select the "TOUR" Icon. The TOURNAMENT MENU provides ways to quickly and easily start and stop a tournament. Also, tournament data can be viewed (audits, prize info, etc.).

All TOURNAMENT MENU lcons and there usages are explained throughout this chapter in the same order as seen in the Dot Matrix Display. NOTE: Depending on Game Type, Version, selections made, Dip Switch settings, location and/or areas, some *lcons* may appear non-functional or may not appear at all. Icons and/or functions, order and operation are subject to change.

In displays where changes can be made or to perform a function, use the GREEN Button to go [BACK ], exit or escape, the RED Buttons to [ < / - ] HIGHLIGHT PREVIOUS or DECREASE  $/$  [ + / > ] HIGHLIGHT NEXT or INCREASE to highlight the desired option, and the BLACK Button to [ SELECT ] it or activate.

# Start Tournament

To initiate, from the **TOURNAMENT MENU**, select the "STRT" Icon. The **START TOURNAMENT MENU**<br>**STRT** allows the operator to start a tournament. Select QUICK START or CUSTOM Tournament Start. For the first time Tournament Set-Up, it is recommended to select CUSTOM. Follow the on-screen prompts. After completion of all options in QUICK START or CUSTOM, the Tournament is started, the START TOURNA-MENT MENU is exited and returns to the TOURNAMENT MENU.

#### **OUICK START:**

Increase or decrease the: • DAYS, HOURS and MINUTES • PRIZE POOL \$ (DOLLAR) and ¢ (CENT) AMOUNT • INCREMENT THE PRIZE POOL PER PLAY INCREASES \$ and ¢ AMOUNT

### **CUSTOM START:**

- Confirm the current date and time (if it was not set previous via the UTILITIES MENU it can be set-up in this display as well). Enter the MONTH, DAY, YEAR and TIME<br>Choose the Tournament Start Date: MONTH, DAY, YEAR and TIME
- 
- Choose the Tournament End Date: MONTH, DAY, YEAR and TIME
- Choose the CREDITS per play desired (01-10). Set the maximum number of Credits that may be accumulated per game. Note: The current pricing is displayed; to change pricing GO TO THE ADJUSTMENTS MENU.

Increase or decrease the: • PRIZE POOL \$ (DOLLAR) and ¢ (CENT) AMOUNT

- INCREMENT THE PRIZE POOL PER PLAY INCREASES \$ and ¢ AMOUNT
- . MAXIMUM (CAP) PRIZE POOL \$ and ¢ AMOUNT.

• Increase or decrease the number of PRIZES (01-05 HIGH SCORE; 02-05 B'N'W). Set the maximum # of Prize Positions to be awarded during a Tournament. Selections are as follows (% distribution cannot be changed): **HIGH SCORE: BUMP N' WIN:** 

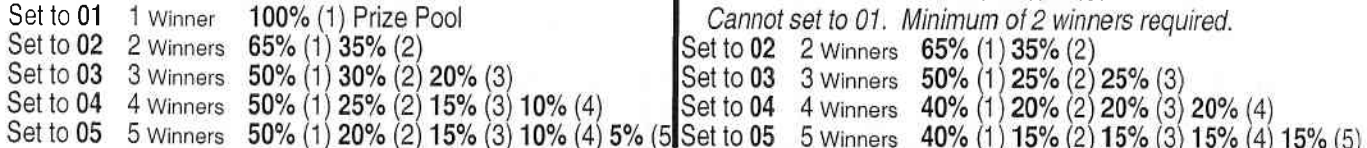

• Select the AWARD TYPE (CASH, POINTS, PRIZE, TICKETS or NONE). Select CASH for the displays to represent the Prize Pool amount (based on Jackpot Base and Max.) in \$Dollars. Select POINTS for the display to represent the Prize Pool amount in *Points.* Select PRIZE, if applicable. Select TICKET for the display to represent the Prize Pool amount in Tickets. Select NONE NOT TO represent anything.

Custom Start continued on the next page.

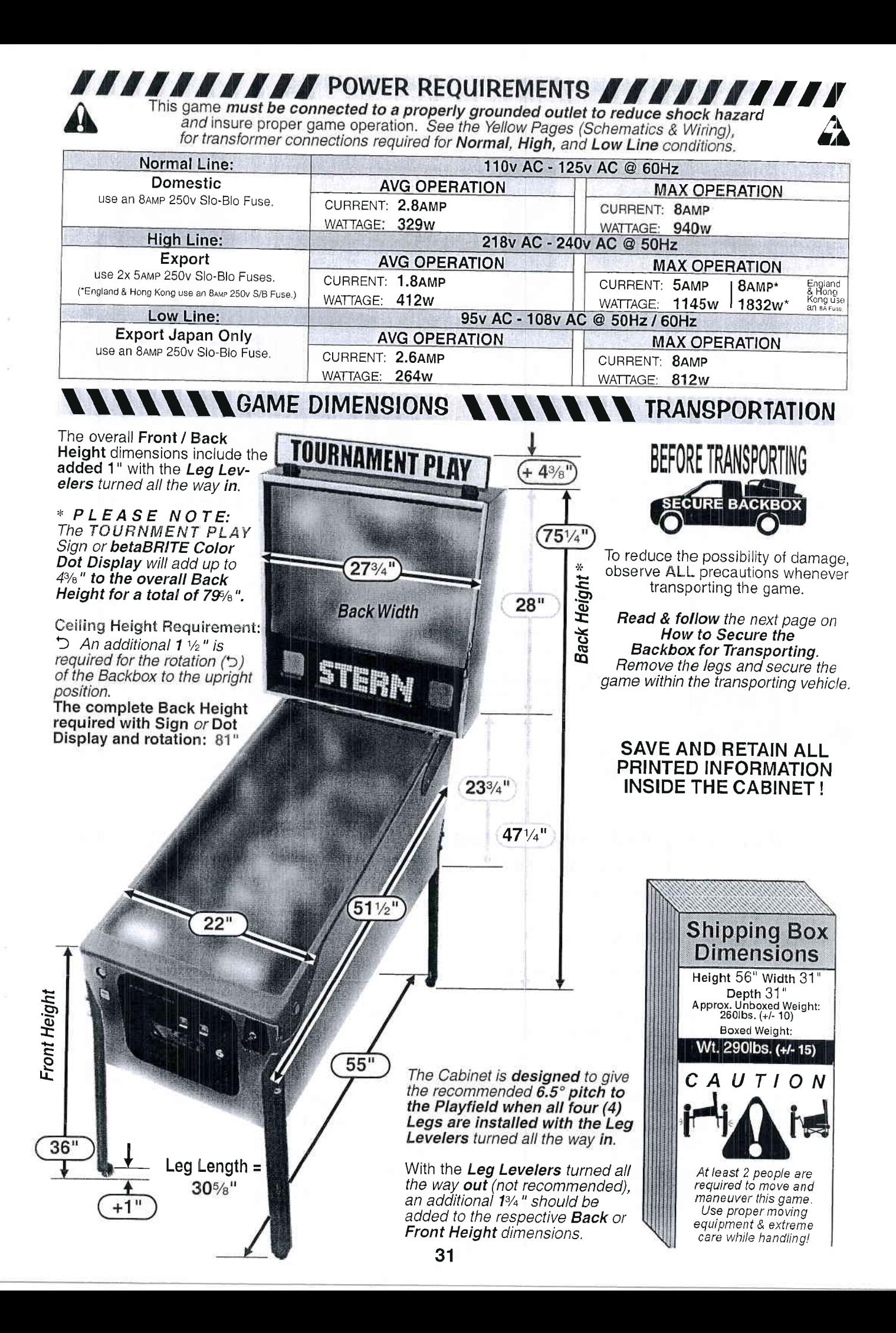

# How to Secure the Backbox for Transporting

For more Backbox details & part numbers, see the Pink Pages (Parts Identification & Location, Backbox ...).

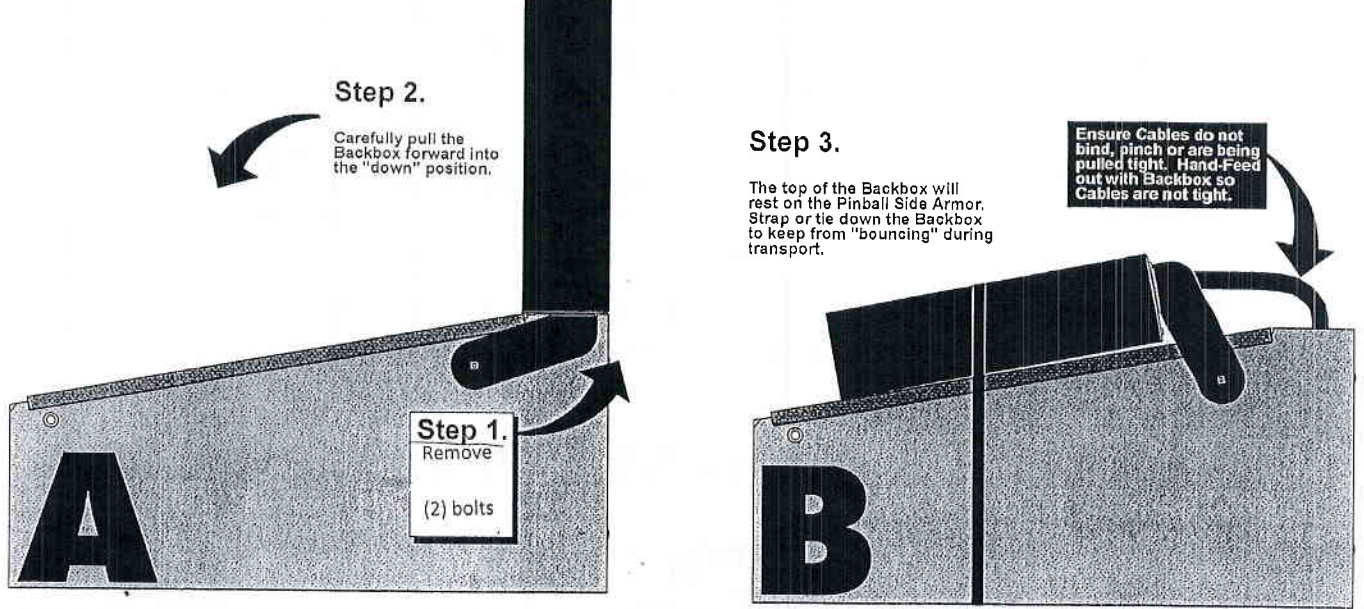

# s{l rrr ir rtr r t r tr I {l lrr rt rtr rrr rr t tt rt t rr r tt rt r tr r t Leg Leveler Adjustment

Attach the four (4) Leg Assemblies to cabinet corners with the eight (8) leg bolts provided.

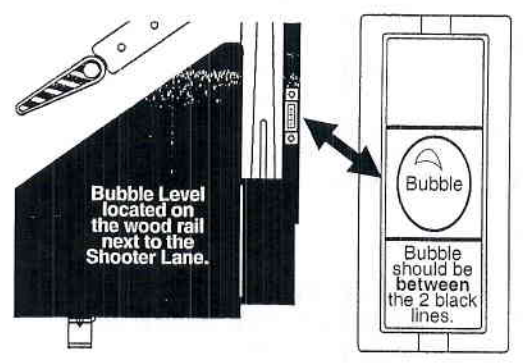

Start adjustment with the leg levelers turned all the way. in.

View the bubble in the level provided on the right side wood rail.

Adjust the front or rear levelers as necessary to cause the bubble to float between the two (2) black lines.

Use a pinball to roll down the center of the playfield for side-to-side leveling.

3⁄8-16 Hex<br>Nut Leg Leveler<br>turned all<br>the way in.

Cabinet Leg

YOUR PLAYFIELD PITCH IS NOW AT 6.5° AS REQUIRED FOR PROPER GAME PLAY!

Note: For custom adjustment greater than >6.5° can be achieved by turning out the rear leg leveler(s), however, it is not recommended.

## <sup>E</sup>f rr r rl rt F f i tr f rrt ir r rr rrt r I r tr rt r rt r tr rtr rr rrr t r fi Easg Access Service SUstem - 2 Positions

With the front molding & glass removed, carefully lift the playfield (take care when using the Bottom Arch to hoist).

Position 1<br>When lifted high enough, the Playfield Support Slide Brackets (Fig. 1A) can be seen and can clear the cabinet front (Fig. 1B). At this time, pull the playfield toward the front of the cabinet, checking that the mechanical components clear the cabinet front, then rest the playfield on the Playfield Support Slide Brackets at the front channel of cabinet (Fig. 1C);

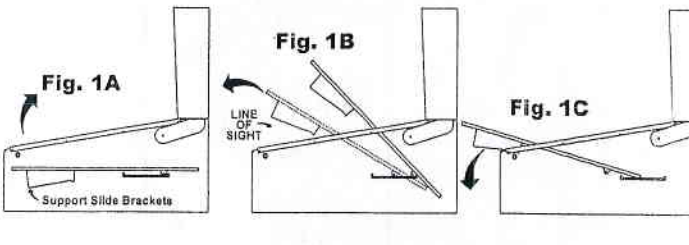

Position 2<br>With the playfield at rest, hold the sides & pull toward the front of the cabinet (approx. 6" to 8"), until resistance is felt from Edge Slide Brackets stopping against the **Slide & Pivot Support Brackets** located<br>on either side of the cabinet (Fig. 2A). At this time, swivel the playfield toward the Backbox, then rest on the top edge (Fig. 2B & 2C).

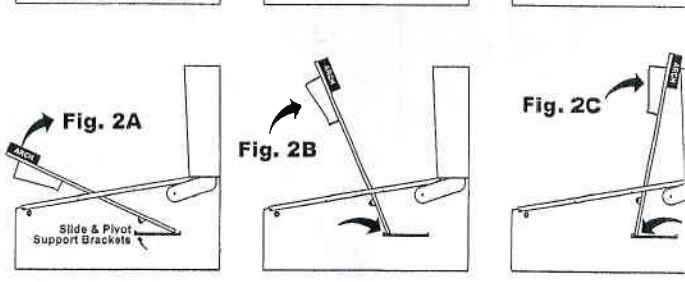

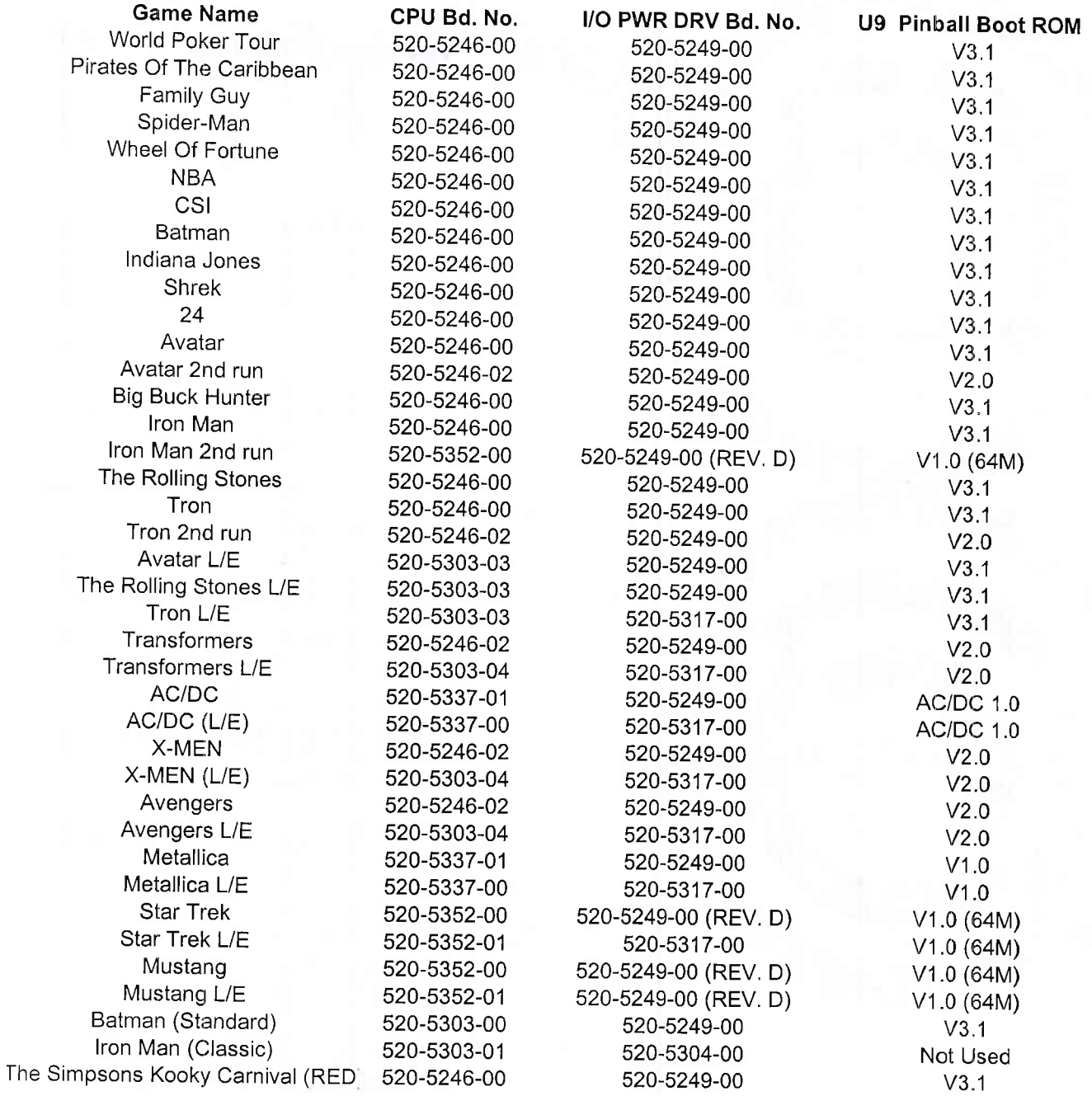

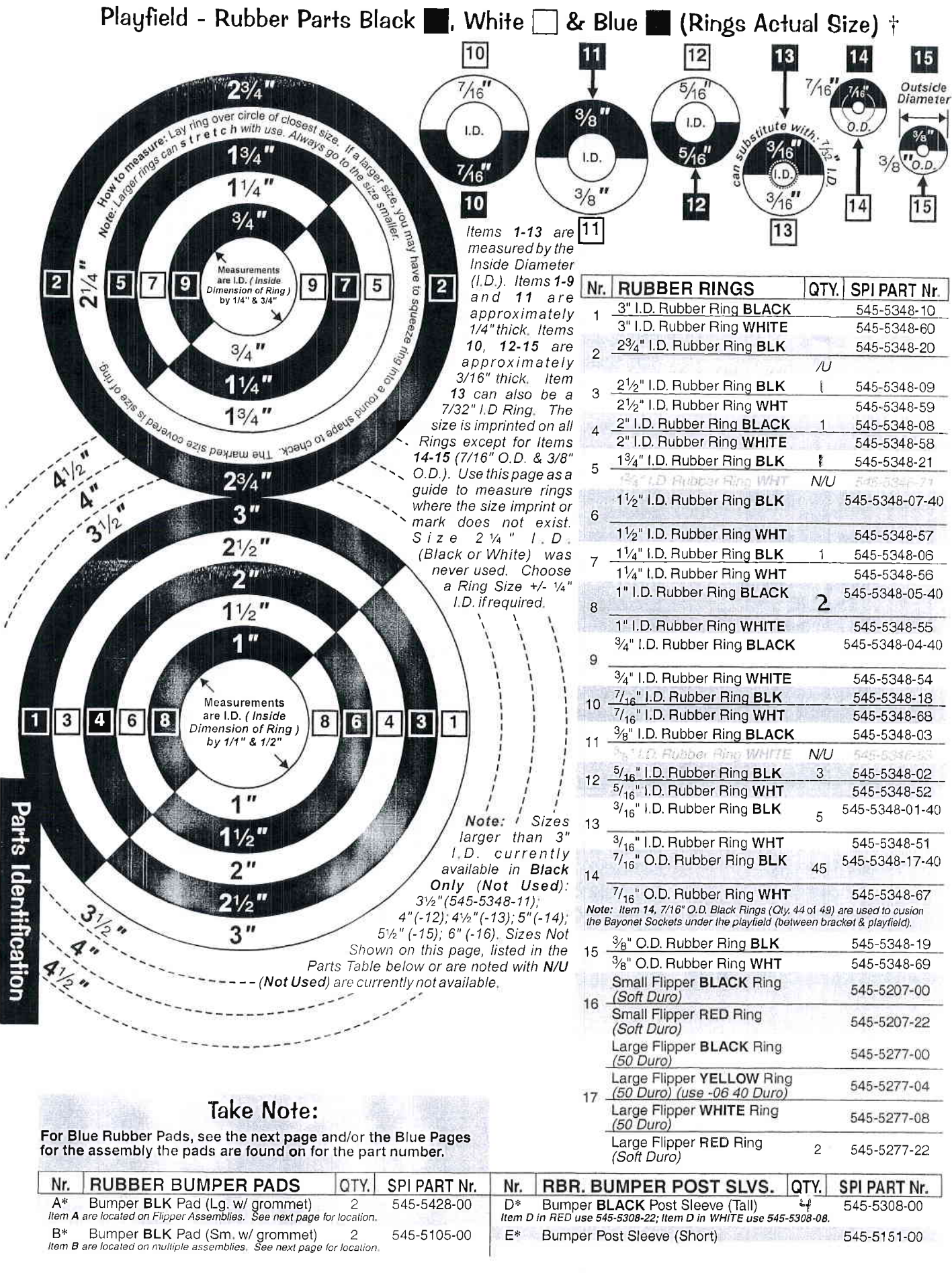

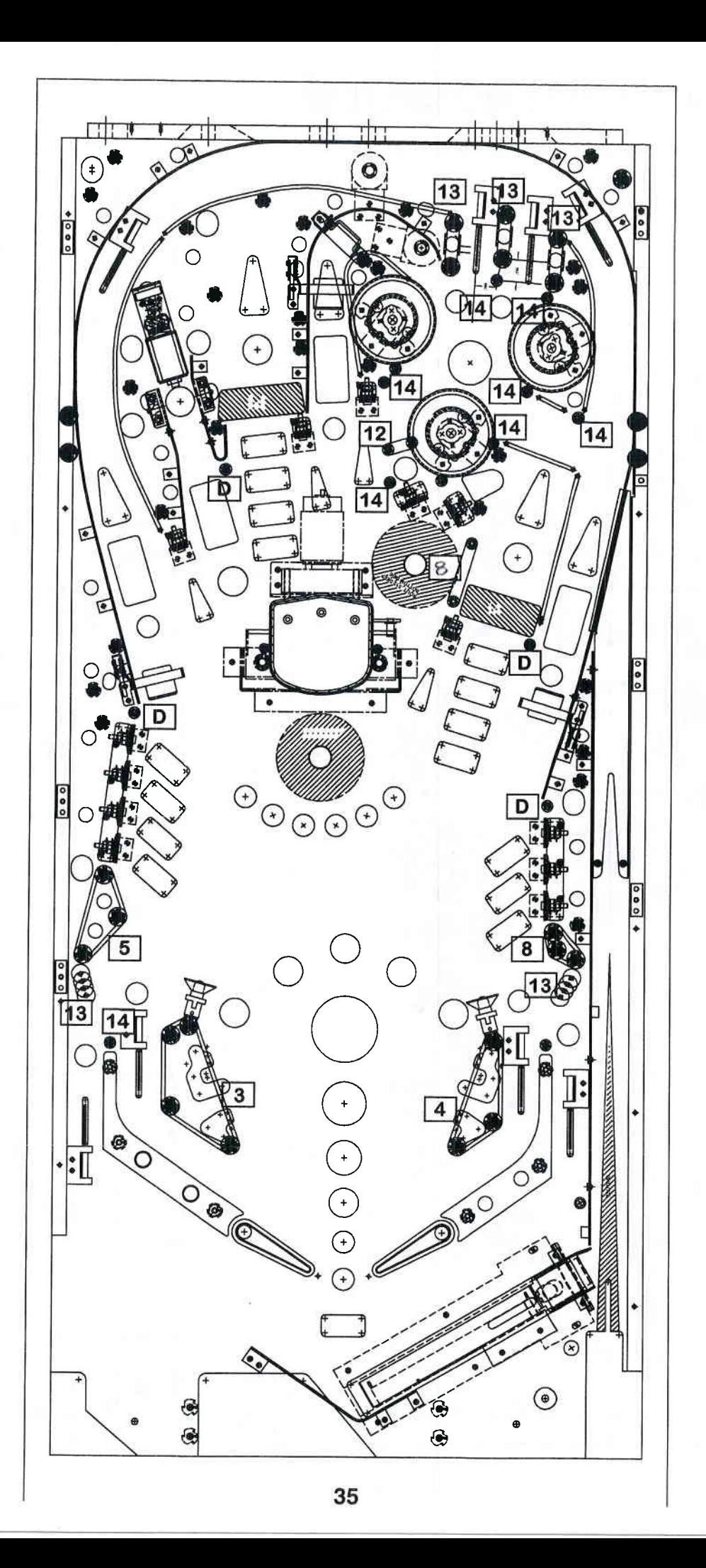

# Playfield Wiring

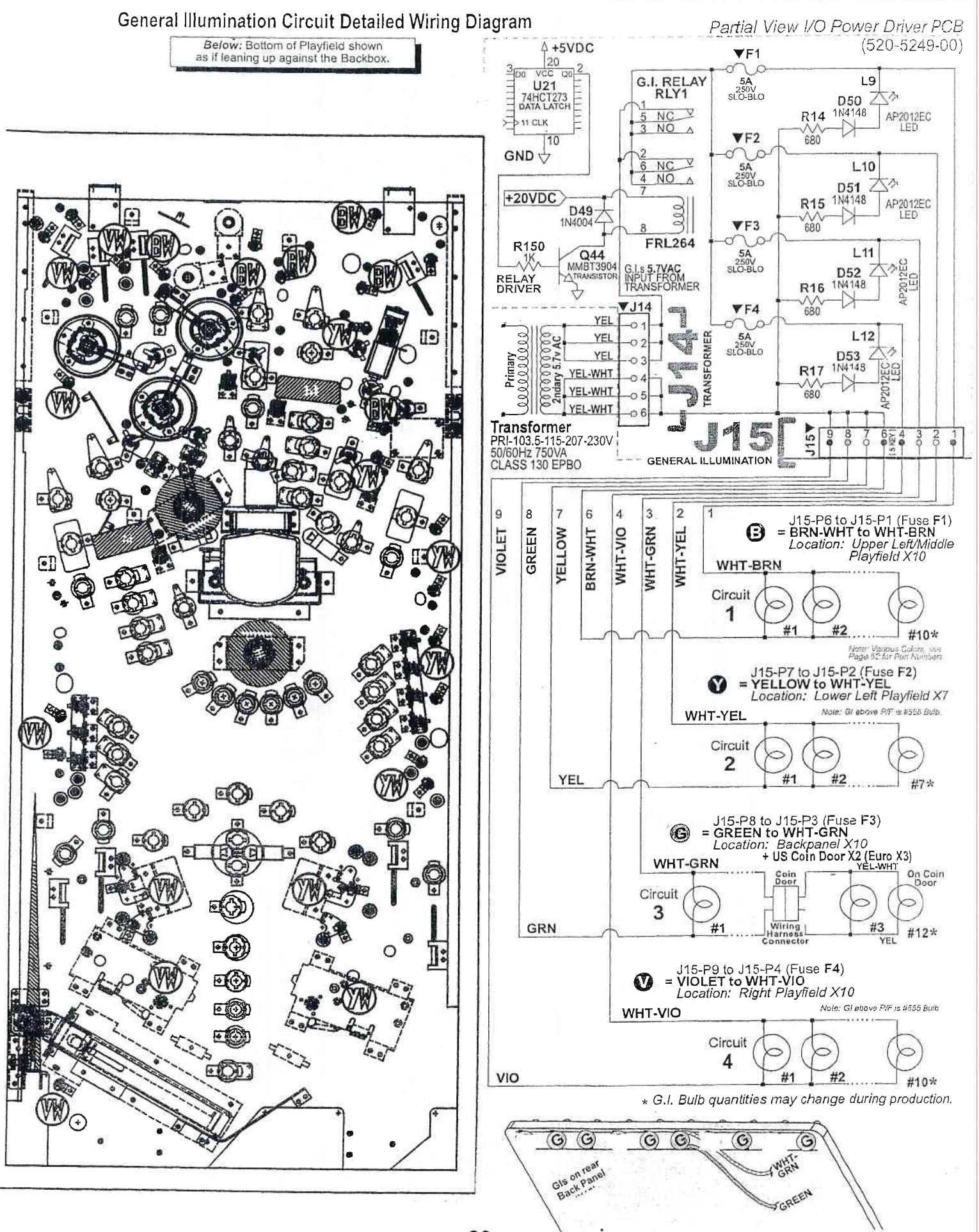

36

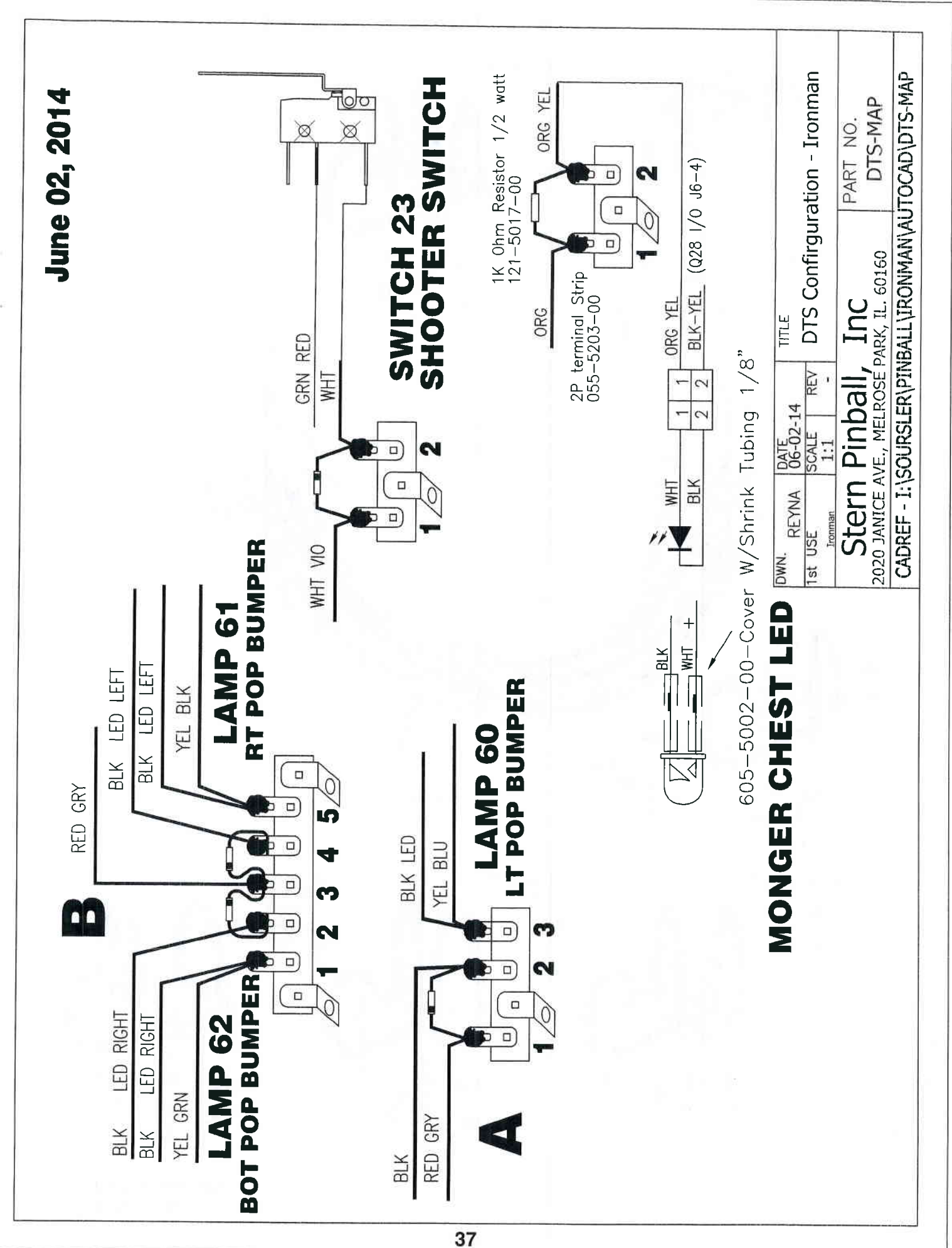

Cabinet Universal Voltage Jumper Plugs (for use with Universal AC Cable, 036-5530-00 ONLY)

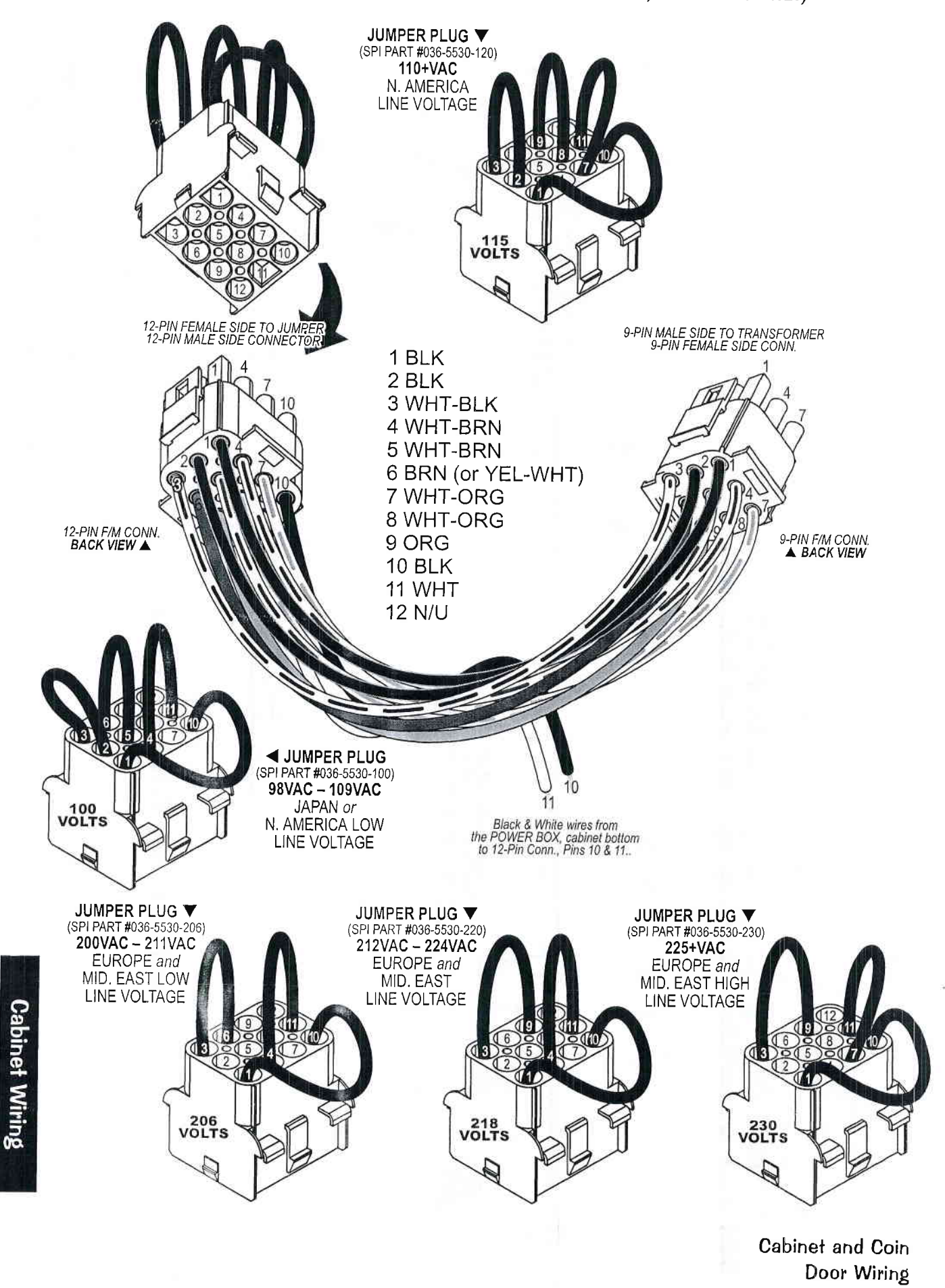

# **Cabinet & Coin Door Wiring**

#### 1F/M1 171 1F/M2 1M/F1 I/O J17 GRY 19VAC **BLACK**  $^3$  $\sqrt{2}$ 1 ĭ F12 5A S.B. **BLACK**  $\sqrt{2}$  $\overline{\mathbf{c}}$ GRY-WHT 000  $\overline{5}$ BROWN\*  $\overline{5}$ TO BRIDGE 3  $\sqrt{6}$ 6 **FOR AUDIO** ORANGE GRY-GRN  $\overline{9}$  $\overline{9}$ 19VAC F13 5A S.B.  $\overline{4}$ 3 **JUMPER** WHT-BLK 3 BLU-WHT 3 13VAC  $\overline{9}$  $\mathcal{B}$ WHT-BRN 5 **F9 84 S.B.** 2222222 5 TO BRIDGE 4 WHT-BRN  $\overline{4}$ TO I/O POWER DRIVER BOARD BLU-WHT FOR+18VDC<br>CONTROL LAMPS 4 13VAC  $10$  $\overline{9}$ WHT-ORG  $\,8$  $\,8\,$ WHT-RED 16VAC WHT-ORG  $\overline{7}$  $6$  $\overline{7}$  $\overline{7}$ F10 5A S.B. **BLACK** TO BRIDGE 2 **A3dP** 10 \* YEL-WHT WHT-RED 16VAC may be substituted in harness<br>(Pin-6) FOR+20VDC<br>COILS / FLASHERS WHITE  $6\phantom{a}$  $\overline{7}$ 11 RED 8VAC **JUMPERS DOMESTIC**  $12$ 13 NOT USED  $\overline{1}$ **CONFIGURATION** F11 4A S.B. TO BRIDGE 5 **RED** 8VAC FOR+5VDC<br>LOGIC POWER  $14$ ON/OFF  $\overline{4}$ BLK LINE  $\circ$   $\circ$ I/O J11 **FILTER BLK**  $U\Omega$ **BLK-YEL** 48VAC 120V / 240V<br>50 Hz / 60 Hz  $11$  $\sqrt{3}$ 6 3A S.B. WHT WHT 115VAC ô  $\overline{2}$ Ō RF<sub>1</sub>  $24VAC$ YEL-BLK TO 15 TO BRIDGE 1 **DOLLAR BILLS**  $-24VAC$ FOR +50VDC<br>COILS / FLIPPERS VALIDATOR **BLK-ORG** 48VAC F57ASB GRN 12  $\overline{c}$ DPS CN1 **V GROUND** WHT-GRN 88VAC  $\overline{2}$ ៍1 2000 WHT Domestic = TO DISPLAY POWER  $\overline{1}$ 3 WHT 115VAC **SUPPLY PC BOARD** 1V1 **VARISTER BLK-RED** 100VAC International = F1 3/4A S.B. 8  $\overline{c}$ Dom. =  $130V$ <br>Int'l =  $275V$ BLU 220VAC  $1F/M3$ I/O J14 **BOARD**  $\overline{1}$ 1 F1, F2, F3, F4 5A S, B, (all) GRN (to (E)arth Ground)  $\mathbf{3}$  $\left(3\right)$ TO I/O POWER DRIVER YEL 1F1 FUSE  $\overline{2}$  $\overline{2}$ **SERVICE OUTLET** Domestic =<br>8A 250V<br>Slo-Blo<br>Fuse FOR GENERAL<br>ILLUMINATION<br>(G.I.s) +5.7VAC (Domestic / International) 000 5.7VAC Note: Not All International Games<br>have or require a Service Outlet. YEL-WHT  $\overline{4}$  $\Delta$  $Int'I =$ 5 5 5A 250V Slo-Blo<br>Fuse Domestic = BLK 115VAC  $\overline{6}$  $\,6\,$  $+5.7$ VAC International = BRN 220VAC -Q ALL FUSES RATED 250V SLO-BLO DO NOT OVERFUSE HOT (L)oad (N)eutral 1F/M4 BLU WHT JUMPER PLUG V 2002 120VAC (SPI PART #036-5530-120) 110+VAC LINE BLU **BLK** N. AMERICA LINE VOLTAGE BALLAST<br>CU45Z-W 1/2" Core mm STARTER<br>FLUOR. FS2 LIGHT<br>SPINC: 165-5011-01 120V 50/60Hz 13W (UL)<br>SPI Nr.: 010-5015-00 **Cabinet Wiring** BLK-WHT (OO) BLK FLUORESCENT TUBE 24" **JORO List RED** 41 (F20T9CW)<br>SPI Nr.: 165-5061-00 WHT  $\frac{115}{\text{VolTS}}$ Cabinet Universal FLUORESCENT TUBE, STARTER & BALLAST Voltage Jumper Plug **LOCATED IN THE BACKBOX** Configurations.

## **Transformer Power Wiring Diagram**

Cabinet and Coin Door Wiring

# **TECH NOTES**

# STERN® PINBALL, INC. LIMITED WARRANTY

Stern® Pinball, Inc., ("seller") warrants only to the initial purchaser of its products that the items listed below are free from defects in material and workmanship under normal use and service for the warranty period specified:

Printed Circuit Boards PCBs (game logic): 2 months Dot Matrix Display PCB: 9 months

No other parts of seller's product are warranted. Warranty periods are effective from the initial date of shipment from seller to its authorized distributors.

Seller's sole liability shall be, at its option, to repair or replace products which are returned to seller during the warranty periods specified, provided:

- 1. Seller is notified promptly upon discovery by purchaser that stated products are defective.
- 2. Such products are properly packaged and then returned freight prepaid, to seller's plant.

This warranty does not apply to any parts damaged during shipment and/or due to improper handling, or due to improper installation or usage, or alteration. In no event shall the seller be liable for any anticipated profits, loss of profits, loss of use, accidental or consequential damages or any other losses incurred by the customer in connection with the purchase of a Stern® Pinball, Inc. product.

#### **WARRANTY DISCLAIMER**

Except as specifically provided in a written contract between seller and purchaser, there are no other warranties, express or implied, including any implied warranties of merchantability or fitness for a particular purpose.

#### CAUTIONS, WARNINGS  $\boldsymbol{\mathcal{S}}$ **NOTICES**

#### **CAUTION**

A For safety and reliability, substitute parts and equipment modifications are not recommended (and may void any warranties). Use of non-Stern® Pinball Inc. parts or modifications of game circuitry, may adversely affect ga may cause injuries. Transport pinball games with hinged backbox in the down position only! Always fake great care when servicing any game. Always read the service manual before replacing or servicing components. SUBSTITUTIONS OF<br>PARTS OR EQUIPMENT MODIFICATIONS may void FCC Type acceptance.

Always disconnect the line voltage before servicing. Some parts may still hold current when unplugged.

### WARNING

This equipment generates, uses, and can radiate radio frequency energy, and if not installed and used in accordance<br>with the instructions manual, may cause interference to radio communications. It has been tested and found equipment in a residential area is likely to cause interference in which case the user at his own expense will be required to take whatever measures may be required to correct the interference.

RF INTERFERENCE NOTICE: Cable harness placements and ground strap routing on this game have been designed to keep RF radiation and conduction within levels accepted by the FCC rules. To maintain these levels, reposition hamesses and reconnect ground straps to their original placements, if they become disconnected during maintenance.

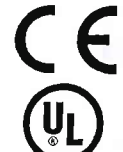

"The appliance has to be placed in a horizontal position." (b) "This appliance is not to be cleaned by a *Water Jet.*"

603335-7.12.1 (i) "Do not locate this appliance in an area where a Water Jet is used." (ii) "Do not clean this appliance with a Water Jet." 60335-7.12.5 (b) If the supply cord is damaged, it must be replaced by the manufacturer, its service agent or similarly qualified persons in order to avoid a hazard.

### **NOTICES**

THIS DOCUMENT AND THE DATA DISCLOSED HEREIN OR HEREWITH IS NOT TO BE REPRODUCED (EXCEPT WHERE NOTED), USED OR OTHERWISE DISCLOSED IN WHOLE OR IN PART TO ANYONE WITHOUT WRITTEN CONSENT OF STERN® PINBALL, INC. WARNING: PRODU IMITATION. THE RIGHT IS RESERVED TO CHANGE SPECIFICATIONS WITHOUT PRIOR NOTICE.

© 2008 Manufactured by Stern® Pinball, Inc. Icon<br>Designs, ToPS™ Logo, Bump N' Win™ Logo & all<br>related indicia are trademarks of Stern® Pinball, Inc.<br>All Rights Reserved. Manufactured in the USA.

"Multiball" is a registered trademark of Williams<br>Electronics Games, Inc. Used by permission.

PCB Schematics (Section 5, Chapter 4) ©1995-2008 by<br>CES (Creative Electronics & Software, Inc.) where noted.

If optional BETAbrite is purchased: Copyright @2008,<br>BETA-brite and logo are trademarks of Adaptive Micro<br>Systems, Inc. registered in the USA Patent and Trade-<br>mark Office. All Rights Reserved.

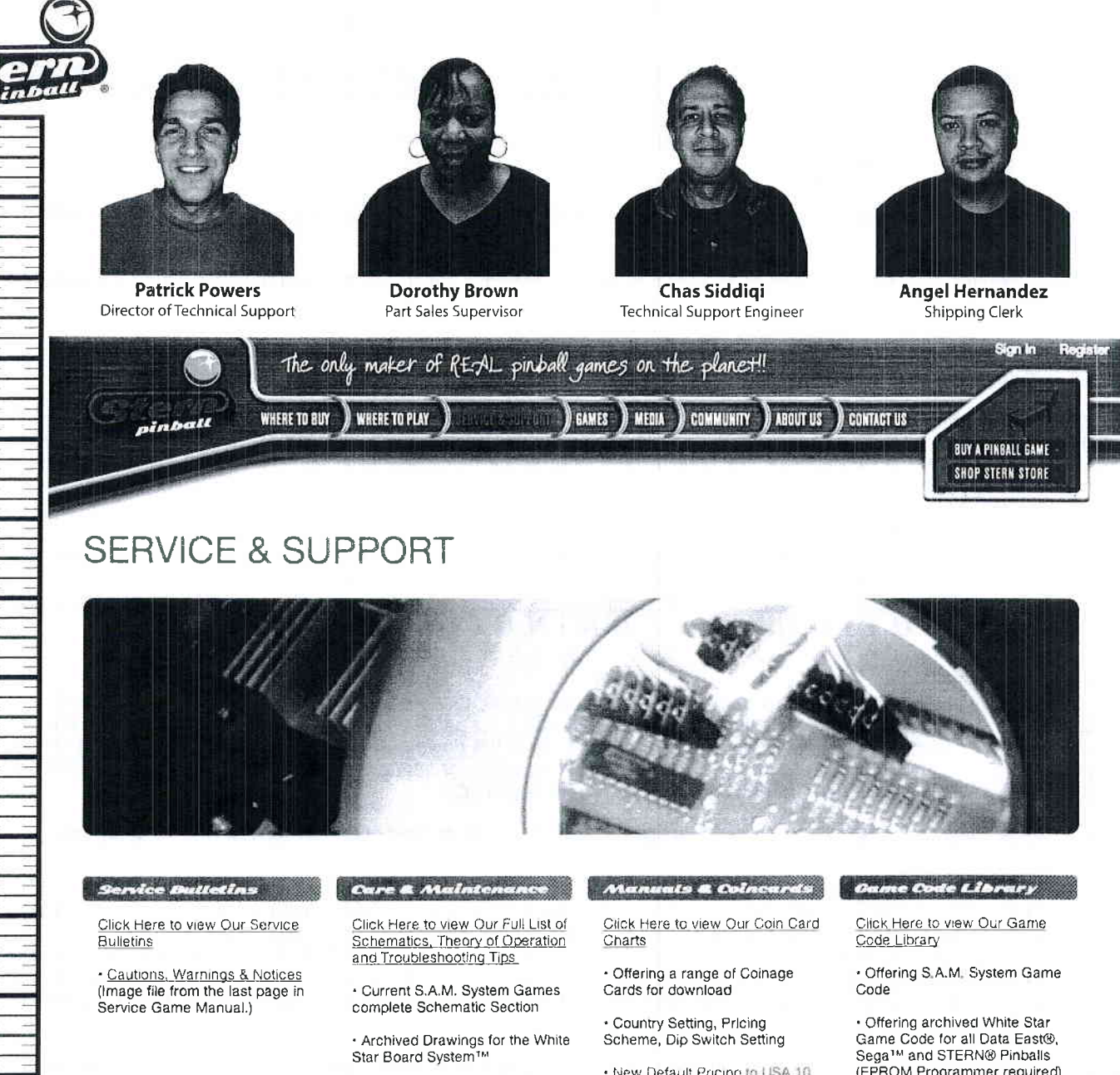

Ż

ε

 $\sigma$ 

 $\sigma$ 

Ù

 $\infty$ 

6

 $U.S.$ 

Click Here to view Our Parts Information

· 2006 - 2008+ Complete Pinball Service Game Manuals in PDF Format available (includes parts and schematics).

· 2004 - 2005 Select Pinball Service Game Manual Excerpts only : Parts Identification & Location (The Pink Pages), Drawings for Major Assemblies & Ramps (The Blue Pages)

· Appendixes A - J (updated with each game)

. NTE Serni-Conductor Cross Reference

· Radio Shack Component Catalogue

· New Default Pricing to USA 10<br>(for USA Games ONLY)

Custom Pricing Demonstration (for S.A.M. System)

#### **Warranty**

Check Here to fill out our online warranty card.

(EPROM Programmer required)

#### Tricks & Tips

Click Here to view Our Full List of Tricks & Tips

· Pinball Machine Foam Cushion Packing

. 1st Time Pinball Set-Up & Preventative Maintenance

· Pinball Location Maintenance

. How to Update Your Game Code (S.A.M. System)

STERN PINBALL, INC > 2020 Janice Avenue + Melrose Park, IL 60160 + PH 708,345,7700 + Info@sternpinball.com

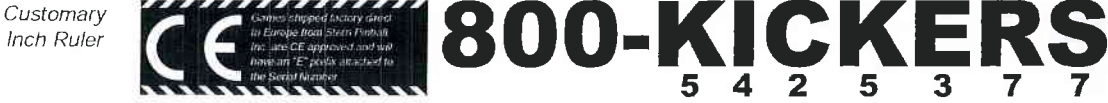

Warranty · Privacy Pollcy

**SPI Part Number** 780-50B0-00